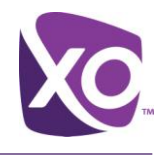

# **Receptionist User Guide**

# XO Hosted PBX

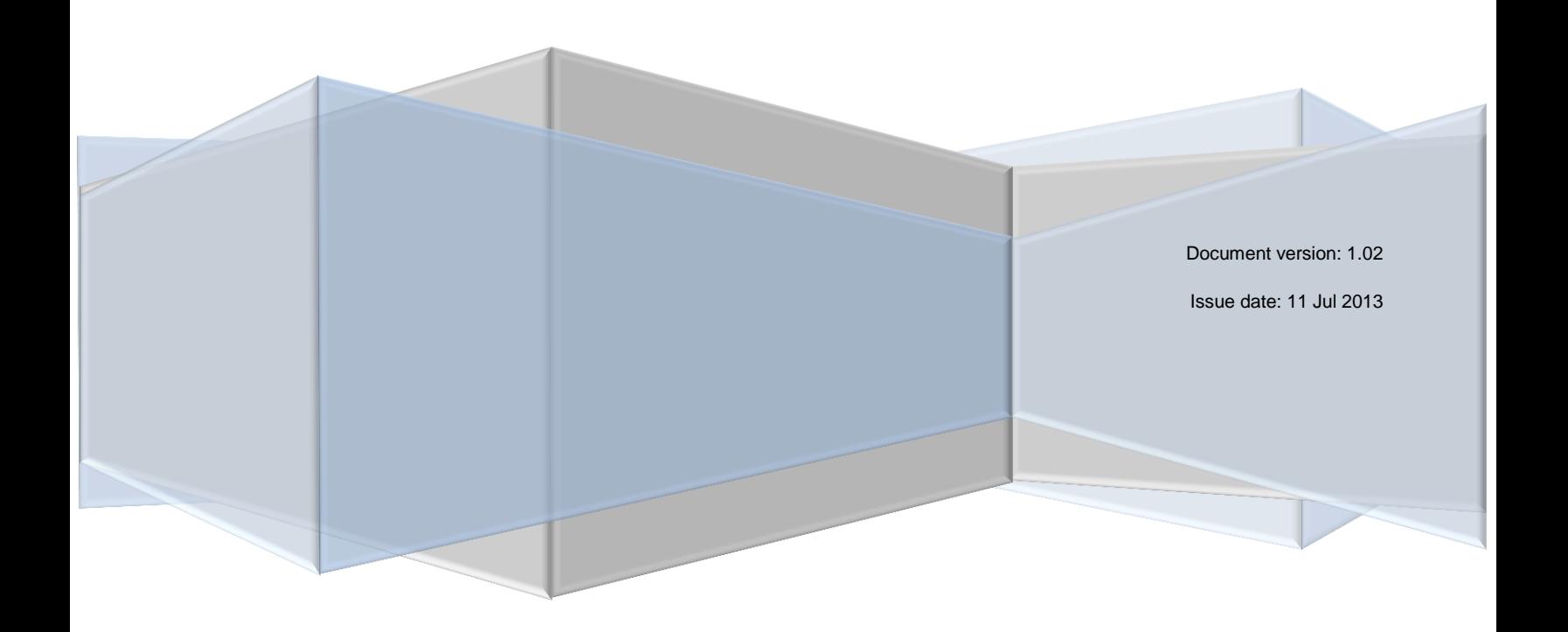

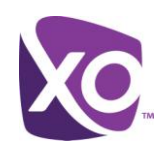

# <span id="page-1-0"></span>**Table of Contents**

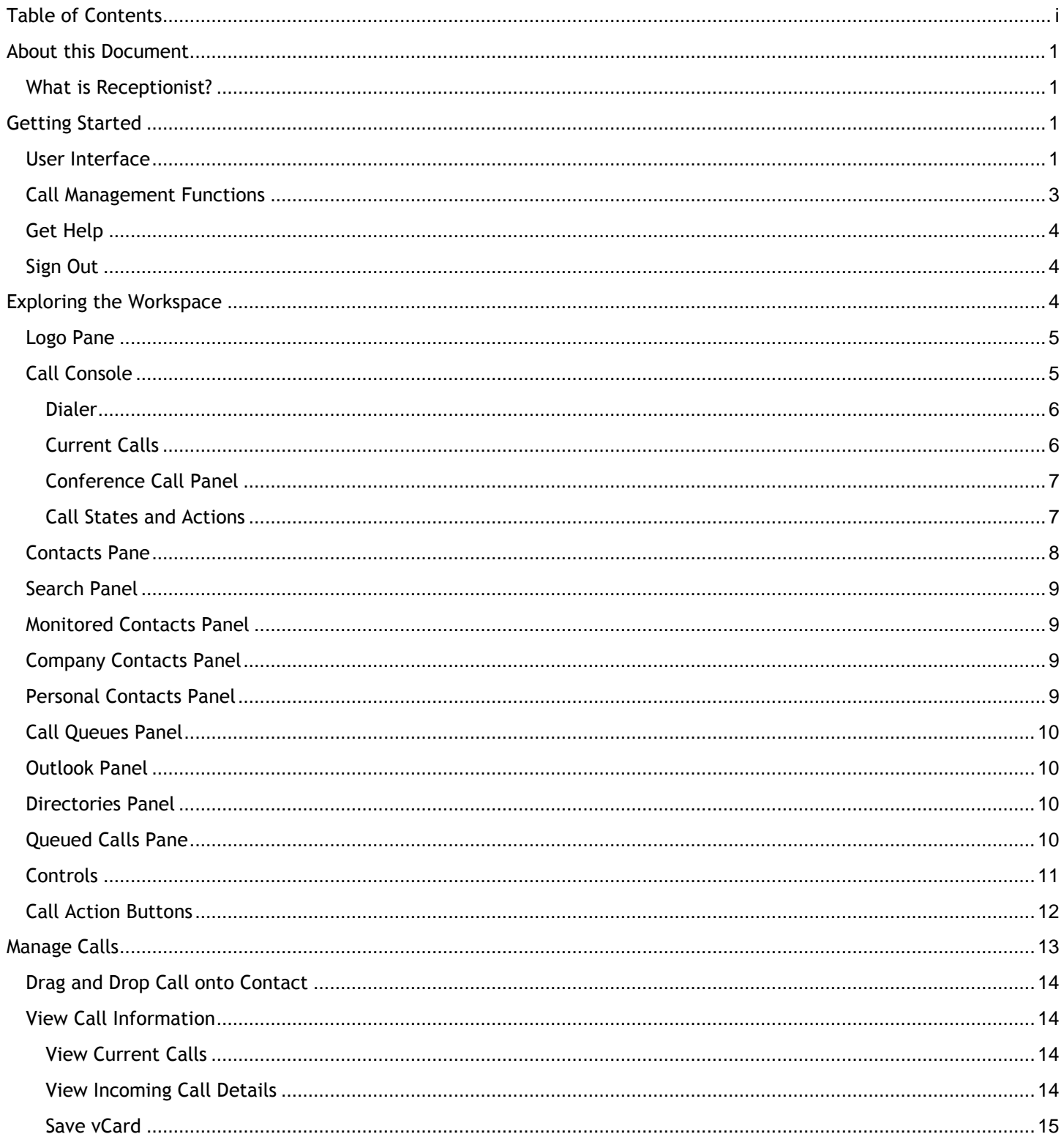

Receptionist User Guide:

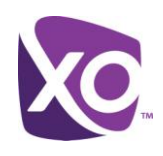

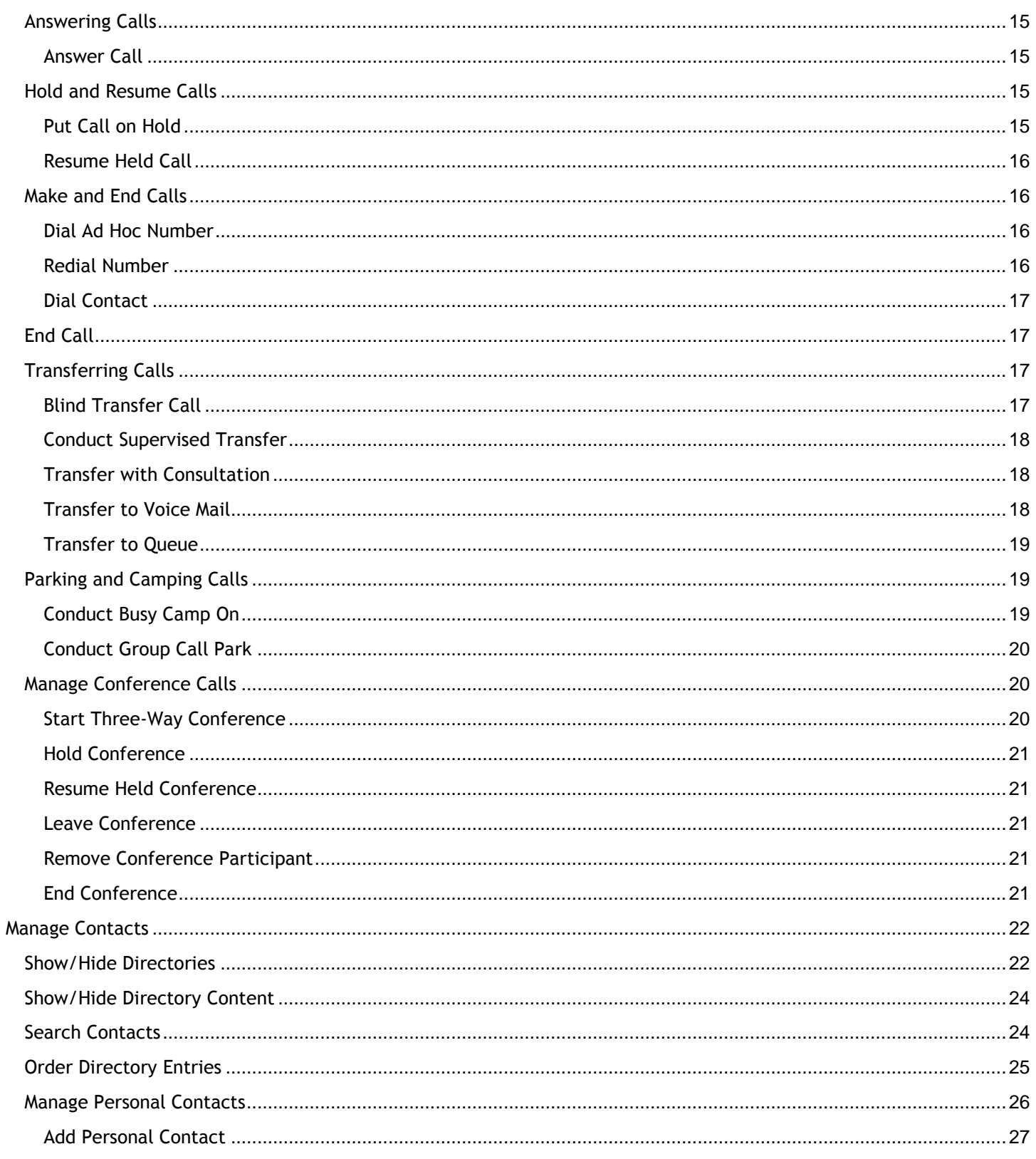

Receptionist User Guide:

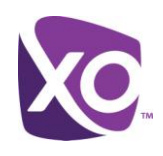

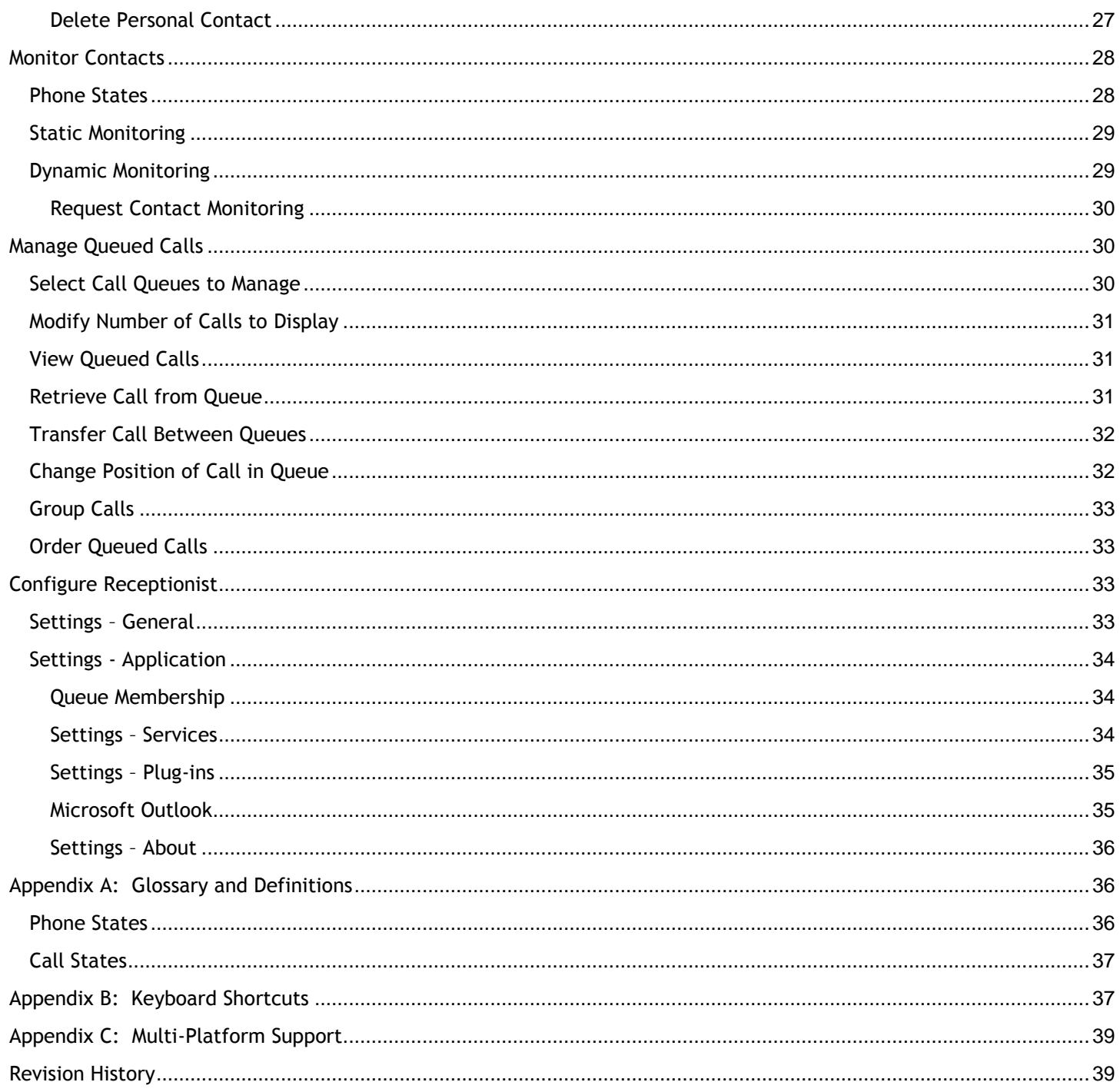

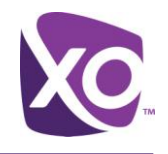

# <span id="page-4-0"></span>About this Document

This document is the User Guide for the Receptionist feature of XO Hosted PBX. You can use it to leanr about the features of the Receptionist client and how to use it in your organization.

#### <span id="page-4-1"></span>What is Receptionist?

Receptionist is a telephony attendant console used with the XO Hosted PBX service. It is typically used by "front-ofhouse" receptionists or power users, who screen inbound calls for enterprises.

The Receptionist service is delivered via a web-based client. See Appendix C for a detailed list of requirements to run Receptionist.

XO Hosted PBX offers the full-featured Enterprise Edition of the client. It supports the full set of call control options, large-scale line monitoring, queuing, multiple directory options, and views, Outlook integration, and other features required in large or distributed organizations.

# <span id="page-4-2"></span>Getting Started

Start your web browser and navigate to

#### **https://apps.xo.bizcommservices.com/receptionist/**

Your user credentials will have been assigned by your administrator. Typically they are of the form phone\_number@domain, for example [5551112233@bizcommservices.com.](mailto:5551112233@bizcommservices.com) The password is the same password as you would use to sign into the MyPhone portal.

- Your screen must use a resolution of 1024x768 or better.
- Do not attempt to sign in as different users from the same machine at the same time this is unsupported.
- You may safely ignore the options pane.

Check *Stay signed in* to instruct the client to automatically connect and sign in to the server when it detects a network connection. This is good practice to help mitigate any intermittent network issues.

#### <span id="page-4-3"></span>User Interface

*[Figure 1](#page-5-0)* shows the main interface of the Receptionist Enterprise client.

# Receptionist User Guide

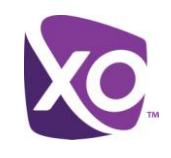

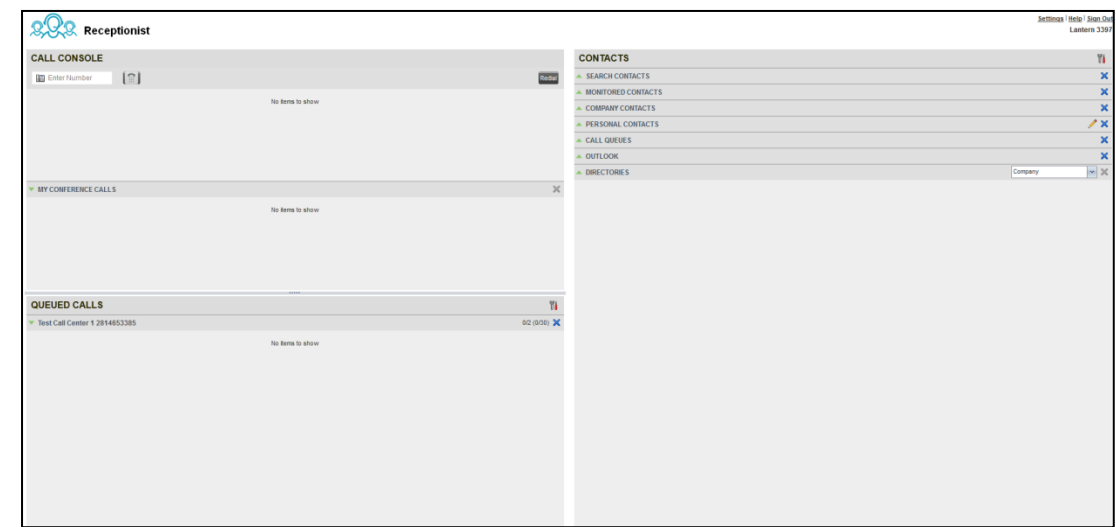

**Figure 1 Receptionist Enterprise Main Interface**

<span id="page-5-0"></span>The interface contains the following work areas:

- **Logo pane** The *Logo* pane displays links to other pages or functions of Receptionist and provides information about the logged user. It also displays error, warning, and information messages to the user.
- **Call Console** This is where you view and manage your current calls.
- **Queued Calls pane** This is where you manage queued calls. You need to have the BroadWorks Supervisor service assigned to have access to this feature.
- **Contacts pane** This pane contains your contact directories, which you use to make calls to contacts and monitor selected contacts.
- **Settings page** You use the *Settings* page, accessed via the Settings link, to configure various aspects of Receptionist.
- **Contact Directories**

This following table lists the contact directories available. The *Comments* column specifies additional settings required to access the directory.

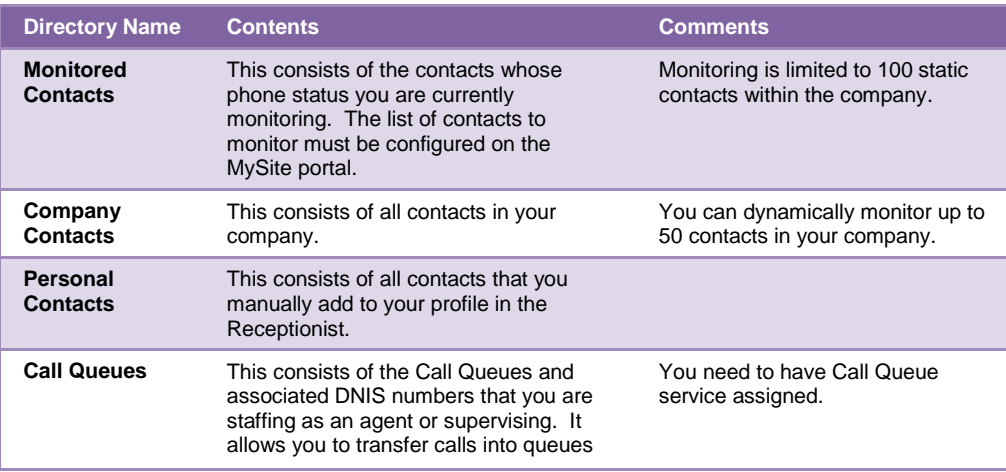

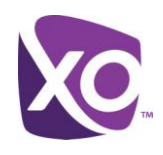

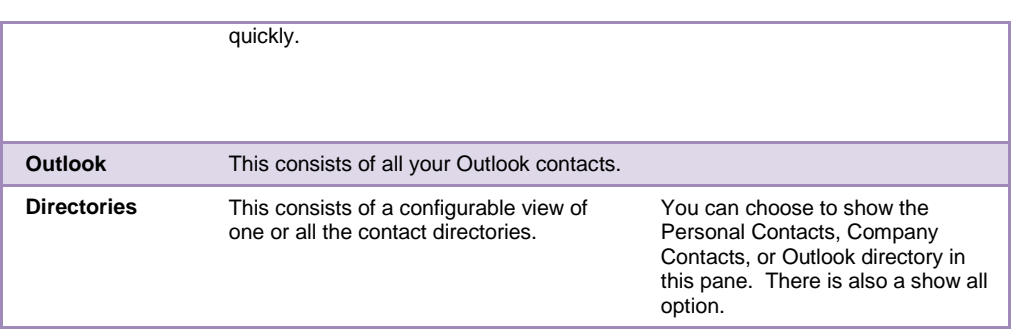

For information on managing your contact directories, see **[Manage Contacts](#page-25-0)**; for information on using your contacts to make and manage calls, see **[Manage Calls](#page-16-0)**; for information on monitoring contacts, see **[Monitor Contacts](#page-31-0)**.

#### <span id="page-6-0"></span>Call Management Functions

The Receptionist Enterprise provides the following call management functions:

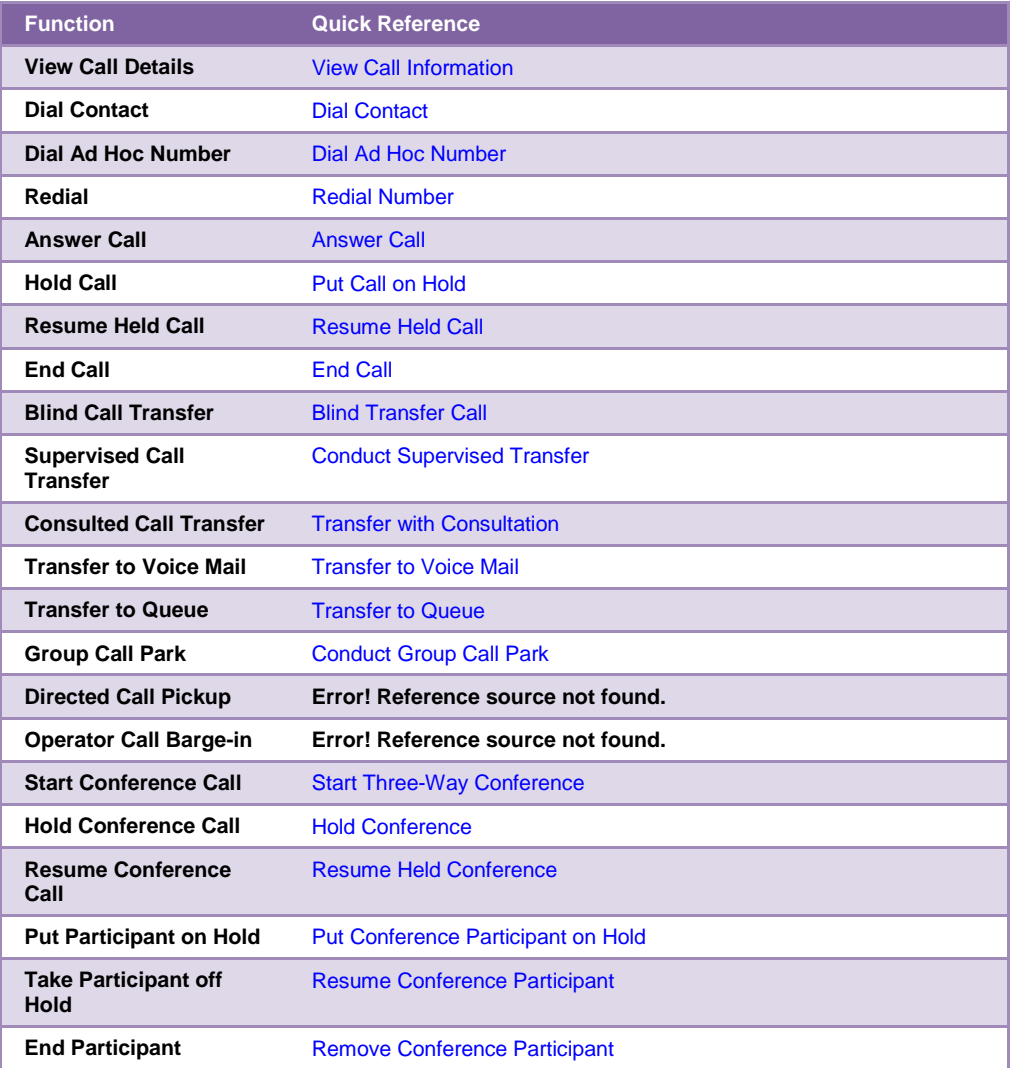

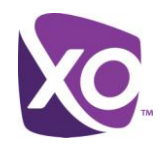

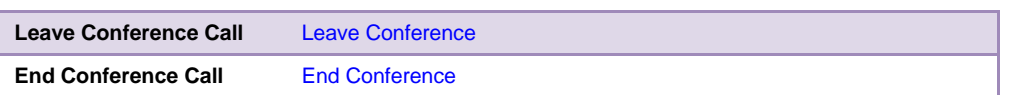

For more information, see **[Manage Calls](#page-16-0)**.

#### <span id="page-7-0"></span>Get Help

Receptionist provides you with online access to a portable document format (PDF) manual. This version is generic (rather than XO-specific). Click the Help link on the top right of the screen to review that manual.

#### <span id="page-7-1"></span>Sign Out

To sign out of Receptionist, click the *Sign Out* link at the top right-hand side of the main interface. A message appears asking you whether you would like to save your current workspace. Click *Yes* to save your current workspace. This allows you to retain the same setup at your next session.

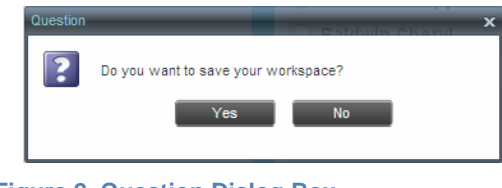

**Figure 2 Question Dialog Box**

# <span id="page-7-2"></span>Exploring the Workspace

When you sign in to Receptionist, the main page appears where you perform most of your call management and monitoring tasks. In addition, the main page provides a link to the *Settings* pages, where you configure various Receptionist settings.

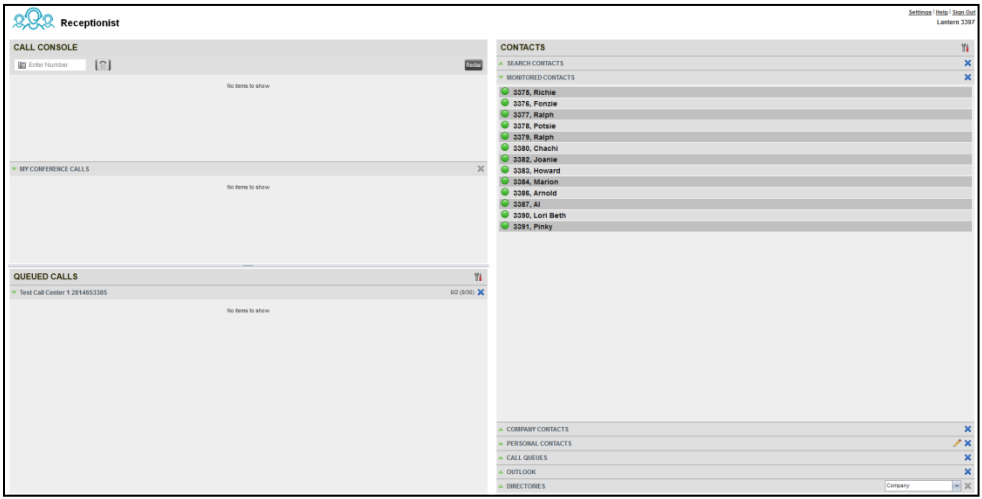

**Figure 3 Receptionist Enterprise Main Interface**

Many visual aspects of Receptionist are configurable. For example, you can decide which windows should be open and change the size and placement of windows on the screen. You can then save your workspace and retrieve it the next time you log in.

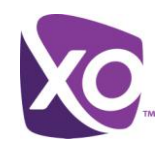

To work in full screen mode, make sure that the main window is in focus and then press **F11**.

The Back, Forward, and Refresh operations of the web browser are not supported by Receptionist; and if performed, the results are inconsistent.

Most Receptionist controls are context-based, which means that they appear only when the action they represent can be taken. Context-based controls that allow you to take actions on calls are called action buttons.

This section describes the following elements of the Receptionist main interface:

#### <span id="page-8-0"></span>Logo Pane

The Receptionist main page and *Settings* pages contain a *Logo* pane, which displays the Receptionist logo, global messages, links to other interface elements or Receptionist functions, and information about the signed-in user.

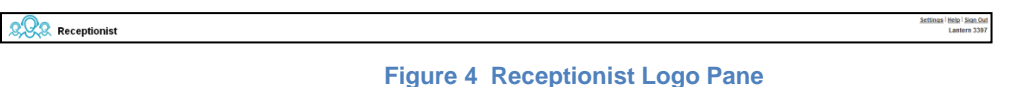

- **Global Message Area**: The *Global Message Area,* that is, the center area of the *Logo* pane, is used by Receptionist to display information, warning, and error messages to the user. A message is displayed for several seconds and then disappears.
- *Settings*, *Help*, and *Sign Out* Links
- The *Logo* pane displays links to the *Settings* pages, where you can configure the client, and the Help and Sign Out links.
- Signed-in User Information: Information about yourself (that is, your name, your phone number, your availability to take calls, and your voice mail status) is displayed at the top right-hand side of the main interface. Information about the following services and features is provided:
	- Do Not Disturb (DND)
	- Call Forwarding Always (CFA)
	- Busy Call State
	- مە Voice Messaging

The information is presented in the form of icons to the left of your name in the following format:

<DND/CFA/Busy> <Voice Messaging>

The <DND/CFA/Busy> state is represented by one icon, where Do Not Disturb has precedence over Call Forwarding Always, which has precedence over *your Busy* Call State. If none of the services is enabled and your call state is *Idle*, the icon is not displayed.

The Voice Messaging icon is present only if you have outstanding voice messages.

#### <span id="page-8-1"></span>Call Console

You use the *Call Console* to view and manage your current calls.

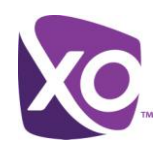

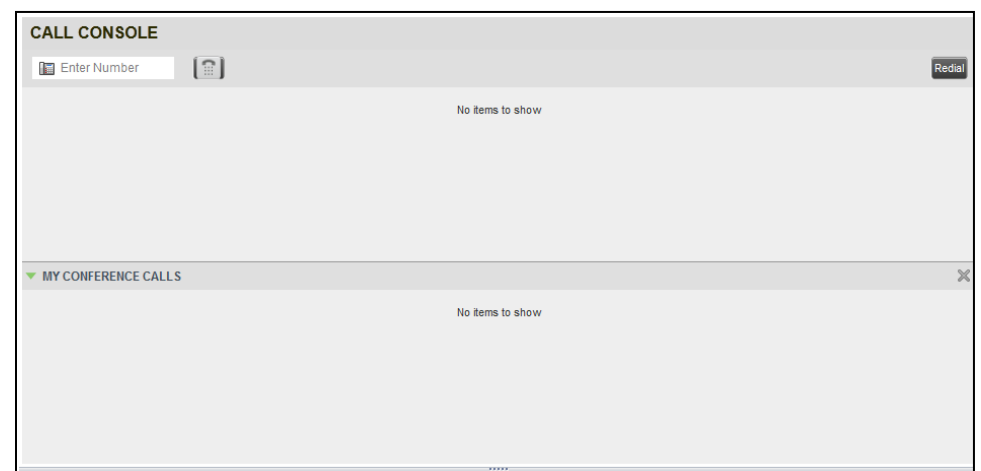

#### **Figure 5 Call Console**

#### <span id="page-9-0"></span>Dialer

The *Dialer*, located at the top of the *Call Console*, below the header, allows you to make ad hoc calls.

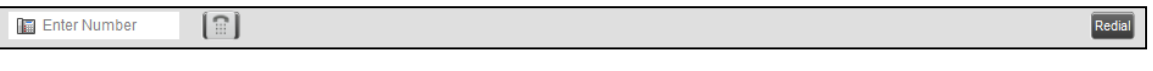

#### **Figure 6 Call Console – Dialer**

The *Enter Number* text box is where you enter the number to dial. The buttons to the right, called action buttons, change depending on the context, and allow you to perform operations on calls.

#### <span id="page-9-1"></span>Current Calls

The *Call Console* displays your current calls and allows you to take actions on them.

 If you are involved in a conference call, its details are displayed in the *Conference Call* panel at the bottom of the *Call Console*. The *Conference Call* panel is described in the following section.

| <b>CALL CONSOLE</b>             |                    |
|---------------------------------|--------------------|
| [ଛ]<br>Enter Number             | Redial<br>Transfer |
| П<br>2814650867 (+1 2814650867) | Held 00:36 [00:32] |
|                                 | ANS PARK END       |
| Test Contact 1 (3375)           | Incoming 00:13     |
|                                 | ANS CONF TXR END   |

**Figure 7 Call Console – Current Calls**

Each call is listed on a separate line with the following information:

Remote CLID – This is the name of the remote party (if available) and the phone number in parenthesis.

For a recalled call, the following information appears: Recall: <Caller's name>; via: <Call parked against user>.

- Call State icon This is a visual representation of the current state of the call.
- Call State name This is the display name of the state the call is currently in.

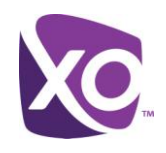

- Call duration [Held duration] This is the duration of the call from the time the call was received reflecting how long the call has been present in the system. In addition, for held calls, the time a call has been on hold is also displayed.
- Action buttons These buttons are for the operations that you can currently take on the call.

#### <span id="page-10-0"></span>Conference Call Panel

The *Conference Call* panel displays your current conference and allows you to manage your conference calls. You can only be involved in one conference call at a time.

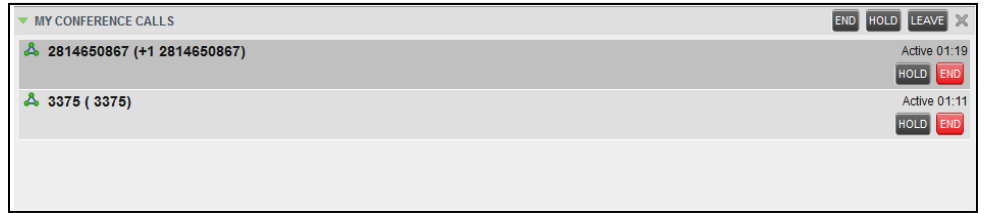

#### **Figure 8 My Conference Calls Panel**

The header bar contains various controls that allow you to manage the conference:

- Hold Conference button  $\frac{[HOLD]}{]}$  This allows you to place the conference on hold.
- Resume Conference button **ANS** This allows you to resume a held conference.
- Leave Conference button **LEAVE** This allows you to leave the conference.
- End Conference button  $\boxed{\text{END}}$  This allows you to end the conference.

The panel lists the call legs that make up your current conference. Each two-way call is displayed on a separate line. The information displayed for each call leg is the same as the information displayed for a two-way call.

#### <span id="page-10-1"></span>Call States and Actions

The following table lists the possible call states and actions that can be performed in each state.

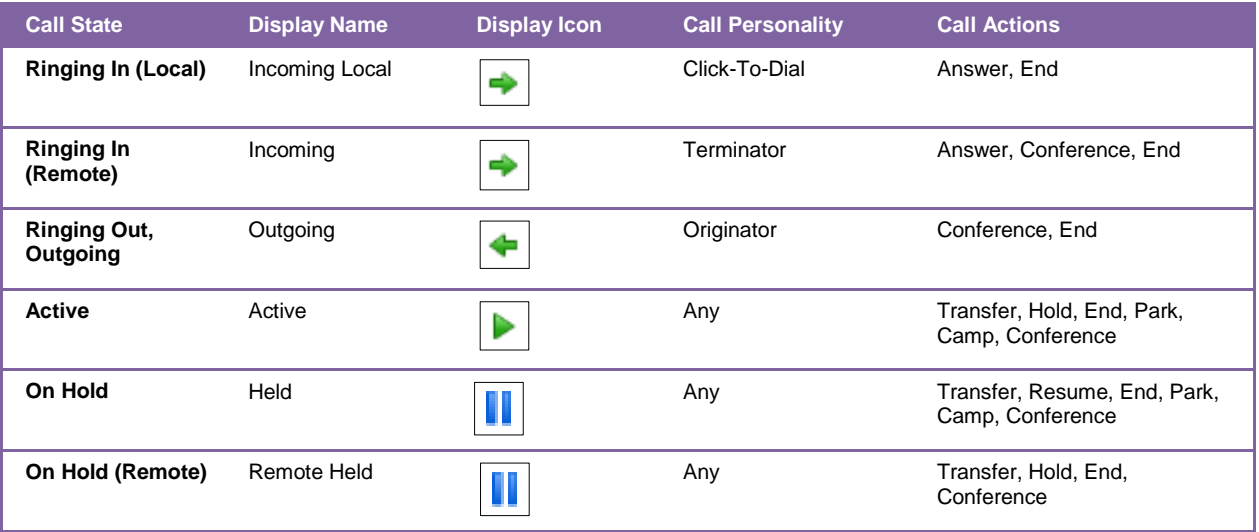

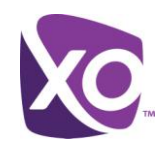

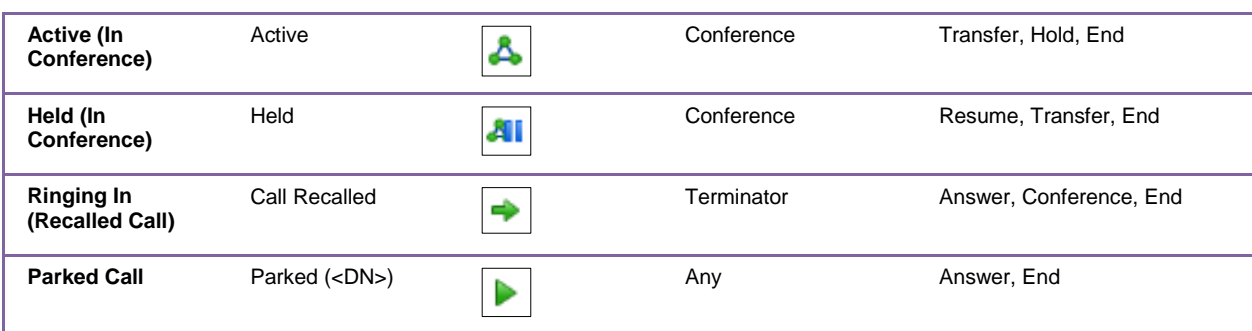

### <span id="page-11-0"></span>Contacts Pane

The *Contacts* pane contains your contact directories and allows you to use your contacts to make or manage calls.

| <b>CONTACTS</b>                   |         | Y                              |
|-----------------------------------|---------|--------------------------------|
| <b>SEARCH CONTACTS</b>            |         | $\boldsymbol{\mathsf{x}}$      |
| <b>MONITORED CONTACTS</b>         |         | $\boldsymbol{\mathsf{x}}$      |
| <b>COMPANY CONTACTS</b>           |         | $\boldsymbol{\mathsf{x}}$      |
| <b>PERSONAL CONTACTS</b>          |         | $\mathscr{P}$ $\times$         |
| <b>CALL QUEUES</b>                |         | $\boldsymbol{\mathsf{x}}$      |
| <b>OUTLOOK</b>                    |         | $\boldsymbol{\mathsf{x}}$      |
| <b>DIRECTORIES</b>                | Company | $\! \times \!$<br>$\checkmark$ |
| 3387, AI                          |         | $\blacktriangle$               |
| 3386, Arnold<br>O                 |         |                                |
| $\circ$<br>3396, Carmine          |         |                                |
| $\bullet$<br>3380, Chachi         |         |                                |
| $\circ$<br>3452, Chrissy          |         |                                |
| 3399, Edna<br>$\circ$             |         | Ξ                              |
| $\circ$<br>3376, Fonzie           |         |                                |
| $\circ$<br>3398, Frank            |         |                                |
| O<br>3911, Helen                  |         |                                |
| 3383, Howard<br>O                 |         |                                |
| $\circ$<br>3450, Jack             |         |                                |
| $\circ$<br>3451, Janet            |         |                                |
| 3382, Joanie                      |         |                                |
| O<br>3397, Lantern                |         |                                |
| 3912, Larry                       |         |                                |
| $\circ$<br>3392, Laverne          |         |                                |
| $\circ$<br>3394, Lenny            |         |                                |
| 3390, Lori Beth<br>O              |         |                                |
| $\bigcirc$<br><b>3384, Marion</b> |         |                                |
| $\circ$<br>3391, Pinky            |         |                                |
| 3378, Potsie                      |         |                                |
| 3377, Ralph                       |         |                                |
| 3375, Richie                      |         |                                |
| 3393, Shirley                     |         |                                |

**Figure 9 Receptionist Enterprise Contacts Pane**

When you click a contact in any contact directory, the contact expands and information about the contact appears as well as the action buttons for the operations that you can currently perform on that contact.

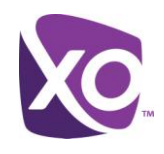

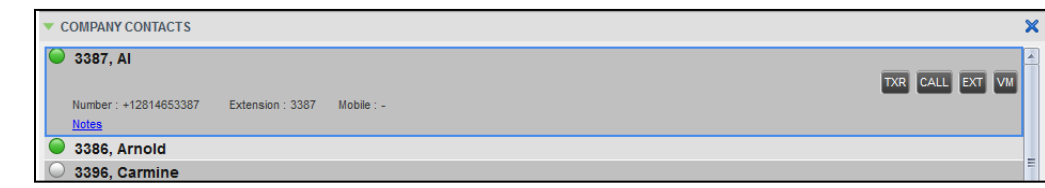

**Figure 10 Company Panel – Contact in Focus with Action Buttons**

#### <span id="page-12-0"></span>Search Panel

You use the *Search* panel to look for specific contacts in your contacts directories.

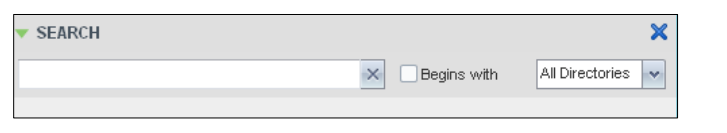

**Figure 11 Contacts Pane – Search Panel**

#### <span id="page-12-1"></span>Monitored Contacts Panel

You use the *Monitored Contacts* panel to monitor the call status of selected contacts. The contacts to monitor must be configured for Receptionist using the My Site web portal. This is referred to as static monitoring.

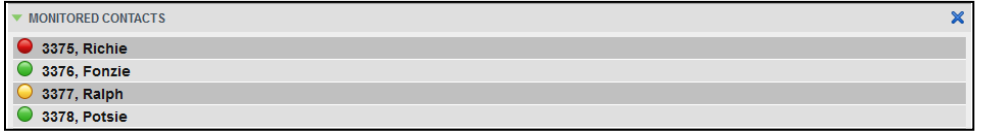

**Figure 12 Contacts Pane – Monitored Contacts Panel**

#### <span id="page-12-2"></span>Company Contacts Panel

The *Company Contacts* panel contains the contacts in your company directory. You can also monitor selected contacts and view contact details. This is referred to as dynamic monitoring.

| <b>COMPANY CONTACTS</b> |  |
|-------------------------|--|
| 3387, AI                |  |
| <b>3386, Arnold</b>     |  |
| 3396, Carmine           |  |
| 3380, Chachi            |  |
| 3452, Chrissy           |  |

**Figure 13 Contacts Pane – Company Contacts Panel**

#### <span id="page-12-3"></span>Personal Contacts Panel

The *Personal Contacts* panel contains the contacts from your personal phone list on the BroadWorks web portal. You can edit your personal contacts in Receptionist.

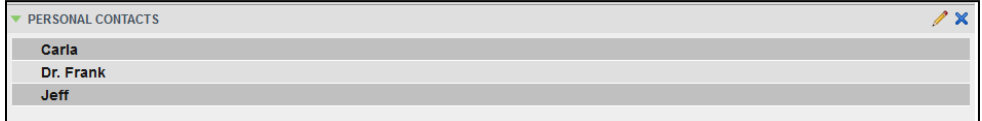

**Figure 14 Contacts Pane – Personal Contacts Panel**

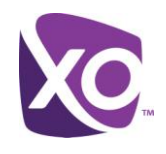

#### <span id="page-13-0"></span>Call Queues Panel

The *Call Queues* panel displays the list of Call Queues and associated DNIS numbers that a Call Queue agent or supervisor is staffing and/or supervising. The primary purpose of this directory is to provide you with a quick way to transfer calls to queues.

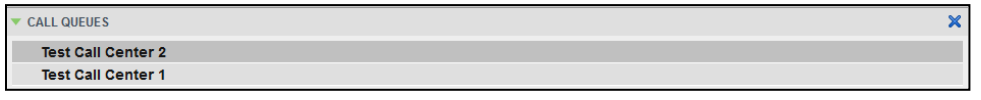

**Figure 15 Contacts Pane – Call Queues Panel**

#### <span id="page-13-1"></span>Outlook Panel

The *Outlook* panel contains your Outlook contacts.

| <b>OUTLOOK</b>          |  |
|-------------------------|--|
| <b>Westbrook, Arron</b> |  |
| Phillips, Brian         |  |

**Figure 16 Contacts Pane – Outlook Panel**

#### <span id="page-13-2"></span>Directories Panel

The *Directories* panel consolidates the contacts from the following directories: *Company Contacts* directory, *Personal Contacts* directory, and *Outlook* directory. The *Directories* panel is always visible. You can choose which directories to view in the *Directories* panel and you can collapse the panel, but you cannot close it.

| <b>DIRECTORIES</b> | Company | $\vee$ X |                          |
|--------------------|---------|----------|--------------------------|
| 3387, AI           |         |          | $\overline{\phantom{a}}$ |
| 3386, Arnold       |         |          |                          |
| 3396, Carmine      |         |          |                          |
| 3380, Chachi       |         |          |                          |
| 3452, Chrissy      |         |          | Ξ                        |
| 3399, Edna         |         |          |                          |

**Figure 17 Contacts Pane – Directories Panel**

You can also place a copy of a directory below the *Call Console*. This allows you to view more than one directory at a time easily.

#### <span id="page-13-3"></span>Queued Calls Pane

You use the *Queued Calls* pane to manage queued calls in the selected call queues.

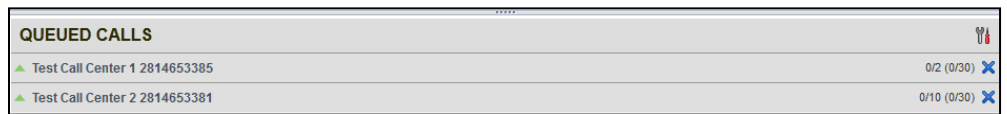

#### **Figure 18 Queued Calls Pane**

The pane lists queued calls for the selected Call Queues. Each call queue is displayed in a separate panel. The panel's header displays the following information:

- The name of the call queue.
- The primary phone number of the call queue.

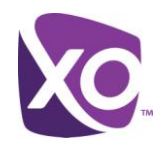

- The number of calls currently displayed for the queue against the maximum number of calls that can be displayed for a queue.
- The number of calls in queue against the queue length.

To monitor a queue, you must be an active participant in the queue to be monitored.

When you expand the panel for a Call Queue, the list of calls queued in that call queue appears, with calls listed according to their position in the queue.

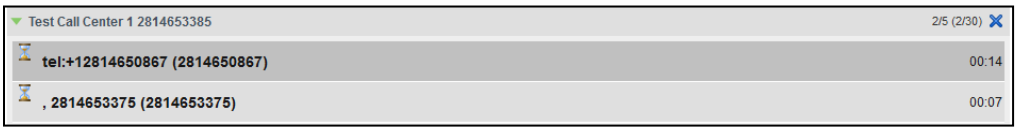

**Figure 19 Queued Calls Pane – Call Queue Panel (Expanded)**

The following information is provided for each call:

- Call Status icon A graphic representation of the state of the queued call, which can be one of the following:
	- *Waiting* The call is queued, waiting to be answered.
	- *Announcement* An announcement is being played to the caller.
	- *Reordered* The position of the call in the queue has been changed.
	- *Bounced* The call has been bounced.
- Name (if available) and phone number of the calling party
- The total call time, including the time in the current priority bucket (in parentheses)

Clicking a call expands the call to show additional data:

- Position of the call in the queue
- Name (if available) and the phone number of the call queue (or DNIS, if applicable) that was called

When you move the mouse over a queued call, the action buttons that can be applied to the call appear.

#### <span id="page-14-0"></span>**Controls**

Receptionist controls are designed in a contextual manner, that is, most controls appear only when the action they represent can be taken. For example, when you select a call and enter a number or select a contact, the Transfer button appears, allowing you to transfer the call. The controls that correspond to call operations, such as Dial, Transfer, or Hold are called action buttons.

The following table lists the general controls used in Receptionist and the controls displayed on the headers in the panels.

**Name Description**

# Receptionist User Guide

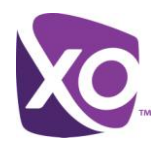

#### **Common Controls** This allows you to organize items in lists. Ył **Options** This shows or hides the contents of a window or panel. Expand/Collapse This closes an interface element, such as window, pane, or panel.  $\boldsymbol{\mathsf{x}}$ Close This allows you to edit contacts in some directories. Edit **Call Console Controls** This ends a conference call. END End Conference This allows you to leave the conference while allowing other LEAVE Leave Conference participants to continue the call. This places a conference call on hold. HOLD Hold Conference This resumes a held conference. ANS Resume Conference This places a selected directory below the Call Console. ↗ Pull Out Directory **Dialog Box – Notification Window** This saves the caller's phone number and personal information as a vCard in Microsoft Outlook. vCard This transfers an incoming call to your voice mail. Transfer to Voice Mail

### <span id="page-15-0"></span>Call Action Buttons

Action buttons allow you to perform actions on calls, such as answering or transferring a call, or actions that result in a call being placed, such as dialing a number or contact. They appear on the Dialer, a call line, a call history log, or a directory entry.

Action buttons are contextual, that is, they appear on a line/entry only when you move the mouse over that entry and when the corresponding action can be performed on that entry.

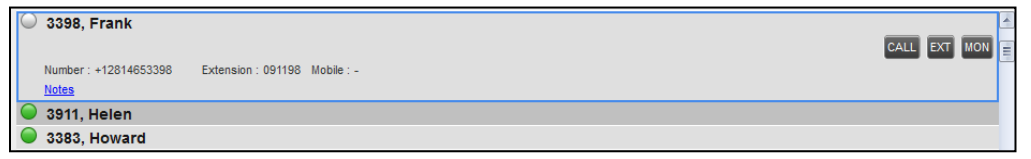

**Figure 20 Company Contacts Panel – Contact in Focus with Action Buttons**

The following table lists action buttons available in Receptionist.

# Receptionist User Guide

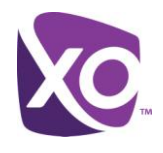

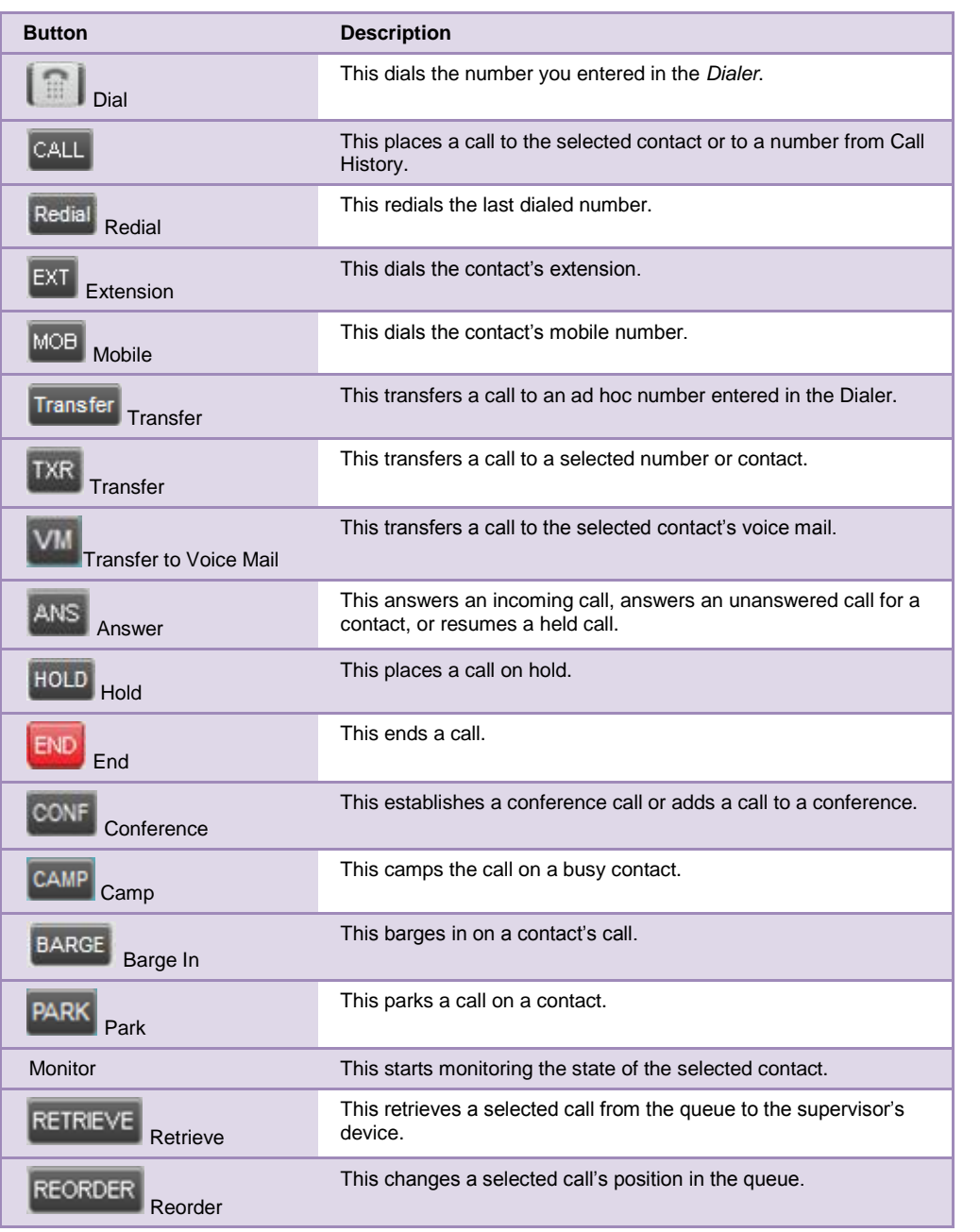

# <span id="page-16-0"></span>Manage Calls

This section includes information and procedures on how to manage current calls. You use the *Call Console* to view and manage your current calls.

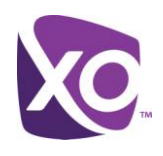

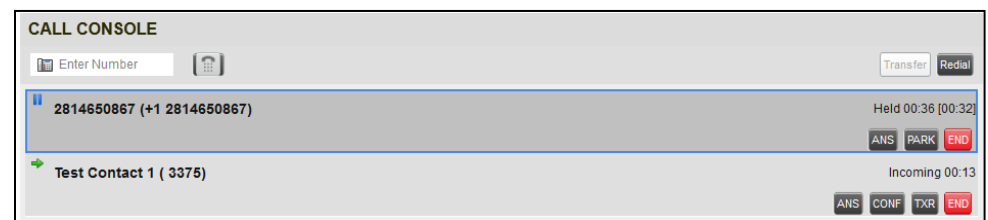

#### **Figure 21 Call Console**

#### <span id="page-17-0"></span>Drag and Drop Call onto Contact

For operations on calls that involve a contact, you can drag a call from the *Call Console* and drop it on a target contact in one of your contact's directories. This provides you with a quick way to perform operations on calls that involve a contact.

As the call is dragged, a green arrow appears. When the call is dropped onto a contact, no action is taken on the call. The target contact expands and you can select the action button for the operation you want to perform on that call.

| <b>CALL CONSOLE</b>                        | <b>CONTACTS</b>                                |
|--------------------------------------------|------------------------------------------------|
| $\lceil \circ \rceil$<br>Enter Number      | $\times$<br>SEARCH CONTACTS                    |
| Active 00:28<br>2814650867 (+1 2814650867) | $\times$<br><b>WONTORED CONTACTS</b>           |
|                                            | 3375, Richie                                   |
| HOLD BARK                                  | TXR CALL EXT VI                                |
|                                            | Number: +12814653375 Extension: 3375 Mobile: - |

**Figure 22 Dragging Call and Dropping it on Contact**

#### <span id="page-17-1"></span>View Call Information

Call information is provided in the *Call Console* and in the *Call Notification* pop-up window that appears on top of the system tray for incoming calls.

#### <span id="page-17-2"></span>View Current Calls

Your current calls are always visible in the *Call Console*.

To view a conference call, in the *My Conference Calls* panel, click the **Expand** button .

#### <span id="page-17-3"></span>View Incoming Call Details

If the Call Notification feature is enabled, a *Call Notification* pop-up window appears on top of the system tray when an inbound call is received.

- *Direct inbound calls* For calls to your direct number or extension, the following information is displayed:
	- Calling party name
	- Calling party number

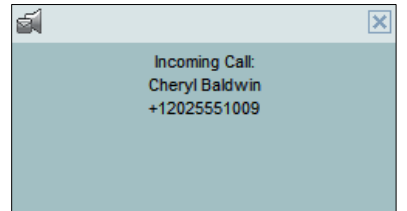

**Figure 23 Call Notification Pop-up Window for Non-ACD Call**

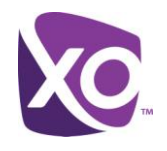

 *Calls from a call queue* – For calls from a call queue, the call queue name is displayed in addition to the caller's name and phone number.

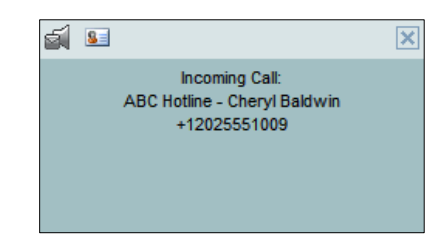

#### **Figure 24 Call Notification Pop-up Window − Call from Call Queue**

- **Note 1**: You must have only one tab open in the browser running Receptionist to receive call notifications.
- **Note 2**: If calls come within eight seconds of each other, the *Call Notification* pop-up window only appears for the first call of that series.

#### <span id="page-18-0"></span>Save vCard

When you receive a call, a *Call Notification* pop-up window is visible on top of the system tray. From this window, you can save the caller's phone number and personal information as a vCard in Microsoft Outlook.

#### **To** save **caller's information as a vCard:**

- In the *Call Notification* pop-up window, click the **Add vCard** button  $\frac{1}{2}$ .
- This button is present only when Outlook is running.

#### <span id="page-18-1"></span>Answering Calls

You can answer your own incoming calls and calls for other users in your group.

#### <span id="page-18-2"></span>Answer Call

Your incoming calls appear in the *Call Console*. To answer a call, the call state must be *Incoming.*

#### **To** answer **an incoming call:**

- Move the mouse over the call and click **Answer** . The call state changes to *Active*.
	- **Note**: Double-clicking a call, does not answer it.

#### **To** answer **an incoming call from a Call Notification pop-up window:**

Click anywhere on the text in the window.

#### <span id="page-18-3"></span>Hold and Resume Calls

You can only put an active call on hold.

<span id="page-18-4"></span>Put Call on Hold **To** put **a call on hold:**

# Receptionist User Guide

Move the mouse over the call and click **Hold .**

#### <span id="page-19-0"></span>Resume Held Call

#### **To** resume **a held call:**

- Move the mouse over the call and click **Answer** .
	- **Note**: Double-clicking a call does not take the call off hold.

#### <span id="page-19-1"></span>Make and End Calls

Receptionist provides you with several ways in which you can make calls. When you dial a number or contact, the call appears in the *Call Console* as *Incoming Local.*

#### <span id="page-19-2"></span>Dial Ad Hoc Number

You use the *Dialer* to place a call to an ad hoc number.

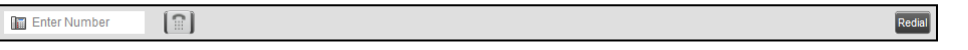

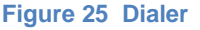

#### **To** dial **an ad hoc number:**

 $\mathsf{l}$ 

- In the *Dialer*, enter the phone number and click **Dial** . The call appears in the *Call Console* as *Incoming Local*  and your phone rings.
- Click Answer ANS for that call. An outbound call is placed and the call state changes to *Outgoing*.

#### <span id="page-19-3"></span>Redial Number

Receptionist keeps up to ten most recently dialed numbers.

#### **To** redial **one of the recently dialed numbers:**

 In the *Dialer*, place the cursor in the text box and start entering a number. A list of recently called numbers that start with the entered digits appears.

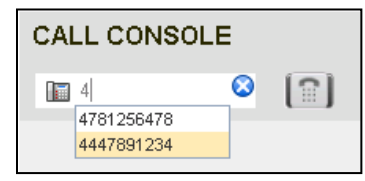

**Figure 26 Dialer – Select Recently Dialed Number**

Select the number to dial and click **Dial ........** The client issues a Click-To-Dial attempt to the selected number.

Alternatively, click the **Redial** button and select the number from the list that appears.

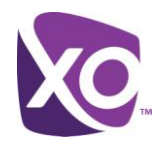

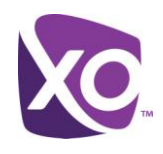

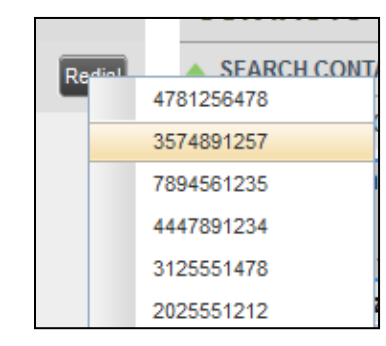

**Figure 27 Dialer – Redialing Number**

#### <span id="page-20-0"></span>Dial Contact

You can dial contacts from any directory available in Receptionist.

To dial a contact:

- In the *Contacts* pane, expand the directory from which you want to dial a contact.
- Click the contact to expand it and click **Call** for that contact. A Click-To-Dial action is initiated and your phone rings.

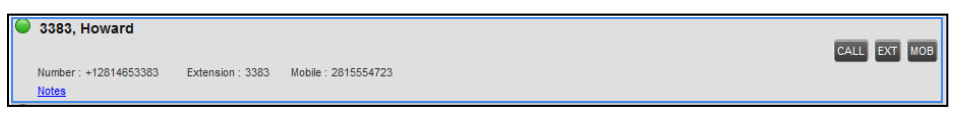

**Figure 28 Company Contacts Panel – Contact in Focus with Call, Extension, and Mobile Buttons**

Answer the phone. An outbound call is placed.

Alternatively, to dial the contact's extension, click **Extension** EXT or to dial the contact's mobile number, click Mobile MOB .

#### <span id="page-20-1"></span>End Call

To end a call, click **End** for that call.

#### <span id="page-20-2"></span>Transferring Calls

There are a number of ways in which you can transfer a call. You can blind transfer calls or transfer calls with consultation or supervision. You can also transfer calls directly to voice mail or to a queue.

#### <span id="page-20-3"></span>Blind Transfer Call

A blind transfer occurs when a call is transferred without an introduction. Calls may be blind transferred while active, held, or ringing (in) on your phone. If a call is ringing (in), blind transfer allows the call to be redirected before it is answered. You can blind transfer a call to an ad hoc number or to a contact.

#### **To** blind **transfer a call to an ad hoc number:**

In the *Call Console*, select the call to transfer.

# Receptionist User Guide

In the *Dialer*, enter the destination number and click **Transfer Transfer** . The call is transferred and removed from the *Call Console*.

#### **To** blind **transfer a call to a contact:**

- In the *Call Console*, select the call to transfer.
- In the *Contacts* pane, expand the panel from which you want to select a contact.
- Click the destination contact to expand it, and click **Transfer** for that contact. The call is transferred and removed from the *Call Console*.

Alternatively, drag the call onto the target contact and click **Transfer** for that contact.

#### <span id="page-21-0"></span>Conduct Supervised Transfer

When you have an active inbound call that you want to transfer, you can follow this procedure.

#### **To** conduct **a supervised transfer:**

- In the *Call Console*, select the call to transfer. Dial the number or contact to whom you want to transfer the call.
- If the dialed contact is busy, either retry or dial another contact.
- Move the mouse over the new, non-selected call and click **Transfer** .

#### <span id="page-21-1"></span>Transfer with Consultation

Use this method to transfer a call with an introduction to the destination party. Calls may be transferred this way while active, held, or ringing (in) on your phone. In the latter case, the system redirects the call before it is answered.

#### **To** transfer **a call with consultation**:

- Make a call to the person to whom you want to transfer the call. If the first call was active, it is put on hold. The new call appears in the *Call Console*.
- Wait until the called party accepts your call and speak to the party.
- When ready to transfer, in the *Call Console*, select one of the two calls.
- Move the mouse over the non-selected call and click **Transfer** .

The calls are connected and removed from the *Call Console*.

#### <span id="page-21-2"></span>Transfer to Voice Mail

You can transfer a call to a monitored contact's voice mail or to your own voice mail. Calls may be transferred while active, held, or ringing (in) on your phone.

#### **To** transfer **a call to voice mail:**

- In the *Call Console*, select the call to transfer.
- In the *Contacts* pane, expand the *Company Contacts* or *Monitored Contacts* directory and find the contact. Find yourself if you want to transfer the call to your voice mail.

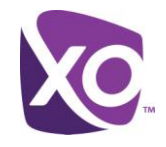

Click the contact and click **Transfer to Voice Mail** for that contact.

Alternatively, drag the call onto the target contact and click **Transfer to Voice Mail** for that contact. You can also transfer an incoming call to voice mail from the *Call Notification* pop-up window.

#### **To** transfer **an incoming call to your voice mail:**

In the *Call Notification* pop-up window that appears when you receive a call, click **Transfer to Voice Mail** .

#### <span id="page-22-0"></span>Transfer to Queue

You can transfer a current call to any queue that appears in your *Call Queues* panel. The call is placed at the bottom of the new queue.

#### **To transfer a call to a queue:**

- In the *Call Console*, select the call to transfer.
- Expand the *Call Queues* panel.
- Click the destination queue and click **Transfer** . The call is transferred and removed from the *Call Console*.

Alternatively, drag the call onto the target queue and click Transfer **TXR** for that queue.

### <span id="page-22-1"></span>Parking and Camping Calls

Call parking or camping allows you to find a temporary parking place for the call. If the parked or camped call is not answered within the predefined time, the call is recalled and reappears in your *Call Console*.

#### <span id="page-22-2"></span>Conduct Busy Camp On

Busy Camp On allows you to place a call at a busy contact. The call is automatically transferred to the destination when the contact becomes available to take the call. A call to camp must be active or held, and the destination contact must be either *Busy* or *Ringing*.

**Note**: To use the feature, you need to have the Busy Camp On option enabled under the Call Transfer feature.

#### **To** camp **a call on a busy contact:**

- In the *Call Console*, select the call to camp.
- In your *Company Contacts* or *Monitored Contacts* directory, click a *Busy* or *Ringing* contact and click **Camp** . Once the call is camped, it is removed from the *Call Console*.

If the call reaches the designated expiration timer before the call is answered, the call is recalled to your device and reappears in the *Call Console*.

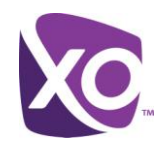

#### <span id="page-23-0"></span>Conduct Group Call Park

Group Call Park searches within a predefined hunt group for an available line on which to park a call. After a designated time, the call returns to the originating operator or a specified hunt group (depending on how the service is configured). If the parking attempt fails for any reason, the call remains in your *Call Console*.

#### **To** perform **a Group Call Park:**

 In the *Call Console*, move the mouse over an active or held call and click **Park** . The call is parked on an available extension and removed from *the Call Console*.

If the call reaches the designated expiration timer before the call is answered, the call may be recalled to your device and reappear in your *Call Console*.

#### <span id="page-23-1"></span>Manage Conference Calls

You manage your conferences in the *Call Console*.

- You use the top area of the *Call Console* to establish a conference and add participants to it.
- You use the *Conference Call* panel to manage or end an active conference.

You can only have one active conference at a time.

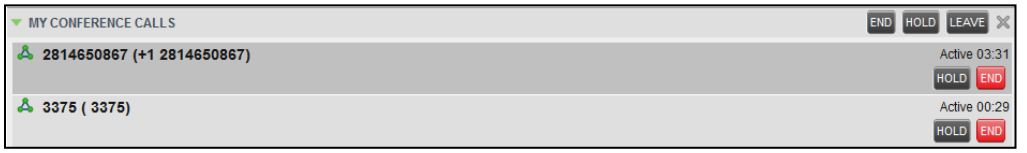

**Figure 29 Call Console – My Conference Calls Panel**

#### <span id="page-23-2"></span>Start Three-Way Conference

To start a conference you need to have at least two current calls.

#### **To** start **a conference:**

- If necessary, place calls to participants using any of the methods described in section *[0](#page-19-1) [Make and End Calls](#page-19-1)*.
- In the *Call Console,* select one of the two calls.

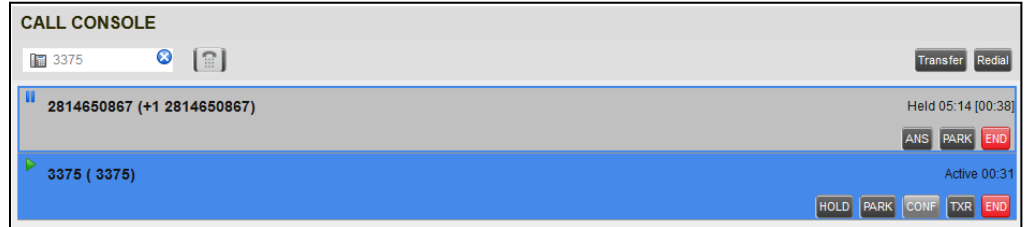

#### **Figure 30 Starting Conference**

 Move the mouse over the non-selected call and click **Conference** . A Three-Way Conference is established and the connected calls are moved to the *Conference Call* panel.

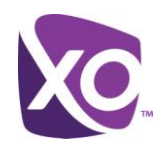

#### <span id="page-24-0"></span>Hold Conference

**To** put **an active conference on hold:**

**IDED** In the *Conference Call* panel, click **Hold Conference**  $\frac{HOLD}{I}$ . This allows other conference participants to continue their conversation.

#### <span id="page-24-1"></span>Resume Held Conference

#### **To** resume **a held conference:**

■ In the *Conference Call* panel, click **Resume Conference . All the calls in the conference become active.** 

#### <span id="page-24-5"></span>Put Conference Participant on Hold

#### **To** put **a specific conference participant on hold:**

- Expand the *Conference Call* panel.
- Move the mouse over the target call and click **Hold** .

#### <span id="page-24-6"></span>Resume Conference Participant

#### **To** resume **a conference participant:**

- Expand the *Conference Call* panel.
- Move the mouse over the target call and click **Answer** .

#### <span id="page-24-2"></span>Leave Conference

#### **To leave the conference:**

**IDED** In the *Conference Call* panel, click the Leave Conference LEAVE button.

**Note**: This function is only available for Three-Way Conferences.

#### <span id="page-24-3"></span>Remove Conference Participant

#### **To end a selected call in the conference:**

- Expand the *Conference Call* panel.
- Move the mouse over the call and click **End** .

#### <span id="page-24-4"></span>End Conference

#### **To end the conference:**

In the *Conference Call* panel, click **End Conference**  $\frac{[END]}{[FND]}$ . This releases all the calls that participate in the conference.

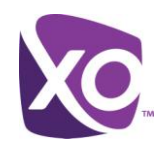

# <span id="page-25-0"></span>Manage Contacts

Receptionist allows you to view, search, and organize your contact directories.

You use the *Contacts* pane to manage your contact directories, to monitor selected contacts, and to use your contacts to make or manage calls.

| <b>CONTACTS</b>                               | Y.                  |
|-----------------------------------------------|---------------------|
| A SEARCH CONTACTS                             |                     |
| <b>MONITORED CONTACTS</b><br>$\blacktriangle$ |                     |
| ▲ COMPANY CONTACTS                            | 灬                   |
| A PERSONAL CONTACTS                           | $\sim$              |
| ▲ CALL QUEUES                                 |                     |
| $\triangle$ OUTLOOK                           |                     |
| <b>DIRECTORIES</b><br>$\blacktriangle$        | $\vee$ X<br>Company |

**Figure 31 Contacts Pane**

This section describes the directories management functions provided by Receptionist.

#### <span id="page-25-1"></span>Show/Hide Directories

Receptionist allows you to specify which directories should be visible in the *Contacts* pane.

| 10001                     |  |                     |              |                           |
|---------------------------|--|---------------------|--------------|---------------------------|
| <b>CONTACTS</b>           |  | <b>Directories</b>  | $\cdot$      | All                       |
| <b>SEARCH CONTACTS</b>    |  | <b>Display Name</b> | $\checkmark$ | <b>SEARCH CONTACTS</b>    |
| <b>MONITORED CONTACTS</b> |  |                     | $\checkmark$ | <b>MONITORED CONTACTS</b> |
|                           |  |                     | $\checkmark$ | <b>COMPANY CONTACTS</b>   |
| <b>COMPANY CONTACTS</b>   |  |                     | $\checkmark$ | <b>PERSONAL CONTACTS</b>  |
| <b>PERSONAL CONTACTS</b>  |  |                     | $\checkmark$ | OUTLOOK                   |
| <b>CALL QUEUES</b>        |  |                     | $\checkmark$ | <b>CALL QUEUES</b>        |

**Figure 32 Contacts Pane – Expanded Options Menu**

All directories can be displayed individually in the *Contacts* pane.

In addition, you can decide which directories to display in the *Directories* panel (on their own or with other directories), and below the *Call Console*.

#### **To** display **or hide a directory in the Contacts pane:**

- At the top right-hand side of the *Contacts* pane, click **Options** .
- From the menu that appears, select *View*, then *Directories*, and then select or unselect the directory to display/hide. To display all directories, select *All*.
- To hide a directory, you can also click the **Close** button **in** that directory's panel.

**Note**: You cannot close the *Directories* panel.

#### **To** display **a directory in the** *Directories* **panel:**

 In the *Directories* panel, select the directory to display from the drop-down list. To display all directories, select *Show all*.

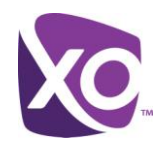

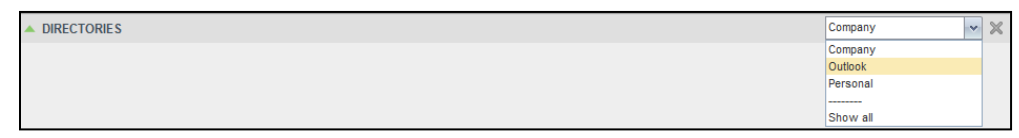

**Figure 33 Directories Panel – Selecting Directory to Display**

**To** display **a directory below the Call Console:**

In the *Directories* panel, select *Show all*.

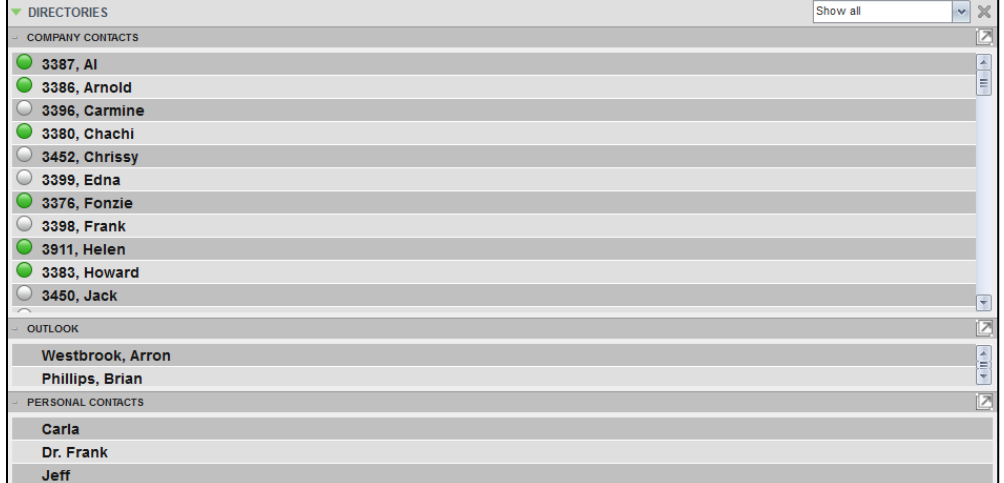

**Figure 34 Directories Panel – Selecting Directory** 

**Click the Pullout Directory** button **For** for the directory to display.

The directory appears below the *Call Console*.

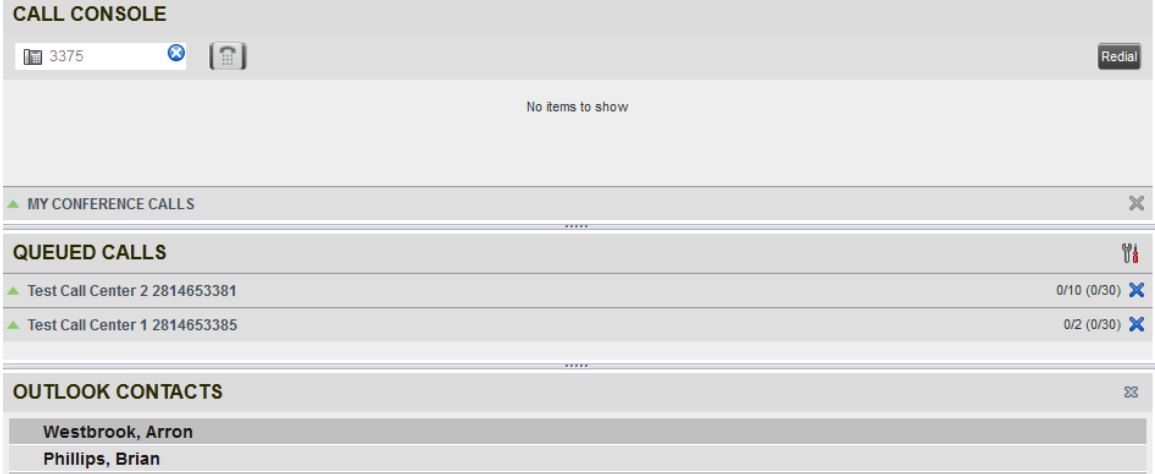

**Figure 35 Outlook Contacts Directory Displayed Below Call Console**

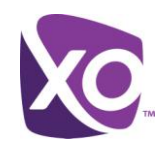

To close the directory, click the **Close** button **88** for the directory.

#### <span id="page-27-0"></span>Show/Hide Directory Content

By default, your directories are collapsed, with only the title bar visible. You can selectively expand directories that you want to consult or use.

#### **To show or hide contacts in a directory:**

In the *Contacts* pane, click the **Expand/Collapse** button for that directory.

#### <span id="page-27-1"></span>Search Contacts

The Search feature allows you to search for contacts in one, several, or all directories.

You use the *Search Contacts* panel located at the top of the *Contacts* pane to perform contact searches.

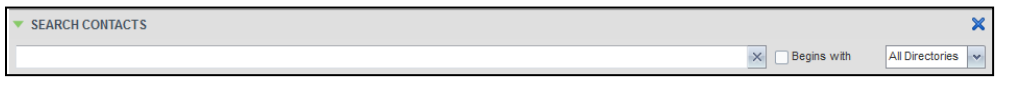

**Figure 36 Search Contacts Feature**

#### **To** search **one or more directories:**

- In the *Search Contacts* text box, enter the text you want to search for and press ENTER. You can enter partial information, such as part of a name or phone number.
- For example, if you do not remember whether Mary's last name is spelled "Shelley" or "Shelly", you can enter "Shell", and either name is returned.
- To restrict the search to contacts that start with the entered text, check the *Begins with* box.
- From the drop-down list, select the directories to search.
- Press ENTER.

The text you enter is matched against all attributes of every entry in the selected directories.

**Note**: The search is not case-sensitive; the search for "Ann" and "ann" returns the same results.

Search results are displayed in the *Search* panel, each contact listed with the name of the directory where they were found.

BroadWorks directories are searched in the following order: Supervisors, Agents, Company Contacts. Duplicate search results in BroadWorks directories are not displayed; the first match for a given contact is displayed.

Duplicate search results in other directories are displayed.

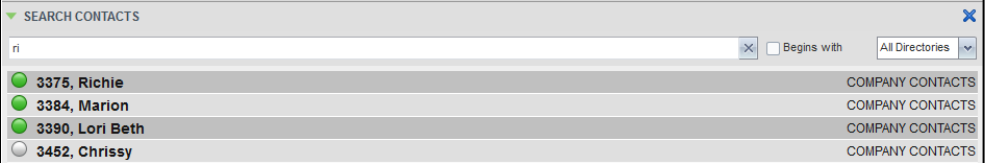

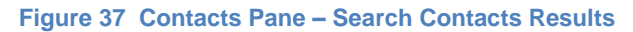

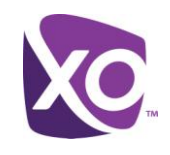

The search returns either all the contacts (in the selected directories) that contain the entered keyword or all the contacts that start with the entered keyword.

In the first case (*Contains*), entering "Ann" returns all contacts with the name "Ann", but it also returns all contacts with names such as "Anne", "Marianne", "Marie Ann", "Ann Marie", and so on.

In the second case (*Starts With*), entering "Ann" returns all contacts with names such as "Ann", Anne", and Ann Marie", but not "Marianne" or "Mary Ann".

To clear the search results, click **Reset** .

**Note**: Contact entries displayed in search results follow the same rules as if that entry was accessed in its own directory. This allows you to perform any operations directly from the search results.

#### <span id="page-28-0"></span>Order Directory Entries

Receptionist allows you to order directory entries. This setting takes effect immediately. The directories that can be ordered are *Company Contacts* and *Monitored Contacts* (by first or last name) and *Call Queues* (by name).

**To** order **a directory:**

- At the top of the *Contacts* pane, click **Options** .
- From the drop-down list, select *Sort*, then the directory to order, and then the field to sort by.

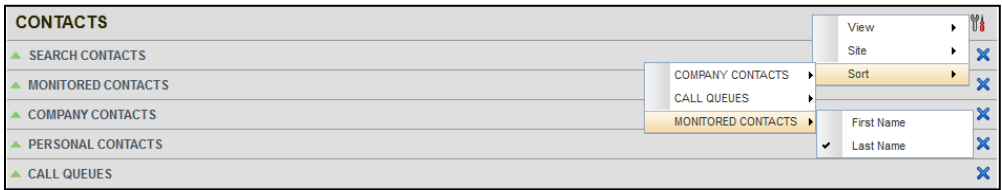

#### **Figure 38 Sort Directory**

The contacts in the selected directory are reordered based on the selected field.

To view the contacts, click **Expand Fig. 3** for that directory.

#### View Contact Details and Make Notes

Receptionist Enterprise allows you to view contact information. You can also make notes about the contacts in your *Company Contacts* directory.

#### **To** view **contact details:**

- Expand the target directory panel.
- Click the contact to view. This expands the row for the contact displaying additional information about the contact, which includes the contact's phone numbers (as provisioned). If a call is parked against the contact and if you are monitoring, the information about the parked call is also displayed.

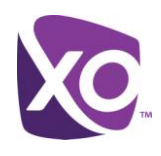

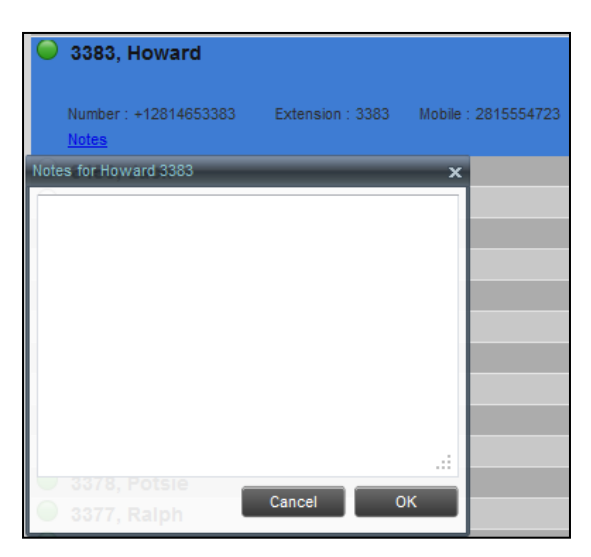

**Figure 39 Company Contacts Contact Details and Notes**

Only one contact per directory can be expanded at a time. When you click a contact, the system automatically hides the details of the previously expanded contact.

#### **To view or make a note about a contact:**

- In the *Company Contacts* directory, click the contact.
- Click the **Notes** link. The *Notes for <Contact Name>* dialog box appears.

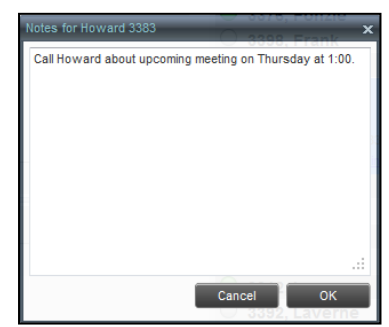

**Figure 40 Notes for Contact Dialog Box**

- Enter the desired text or view or modify the existing text in the *Notes* text box.
- To save your changes and close the dialog box, click **OK**.
- To close the dialog box without saving, click **Cancel**.

#### <span id="page-29-0"></span>Manage Personal Contacts

You can add or remove personal contacts in Receptionist.

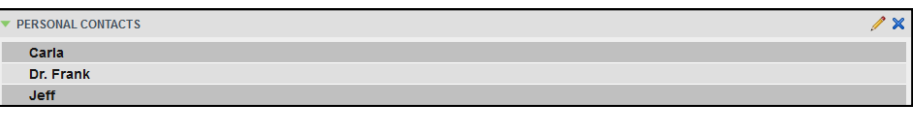

**Figure 41 Personal Contacts Panel**

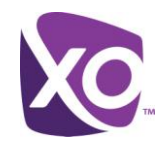

You cannot modify a personal contact entry in Receptionist. To modify information for a personal contact, delete the entry and add it again.

#### <span id="page-30-0"></span>Add Personal Contact

**To** add **a personal contact:**

- 
- In the *Personal* panel, click **Edit** . The *Edit Personal Contacts* dialog box appears.
- Click **Add**. A new line is added below the existing entries, allowing you to define a new entry.

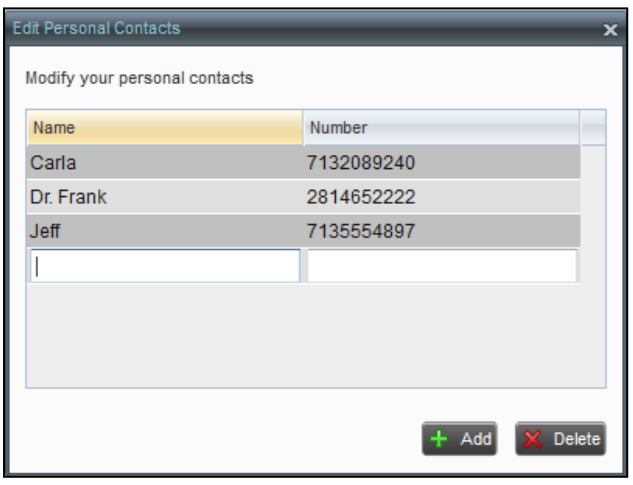

**Figure 42 Edit Personal Contacts Dialog Box – Add Entry**

- In the *Name* text box, enter the contact's name or description, as you want it to appear.
	- In the *Number* text box, enter the phone number of the contact.
- To save the changes, click anywhere in the dialog box outside the entry.

#### <span id="page-30-1"></span>Delete Personal Contact

**To delete a speed dial entry:**

- 
- In the *Personal* panel, click **Edit Equilibrian**. The *Edit Personal Contacts* dialog box appears.
- Select the entry to delete and click **Delete**.

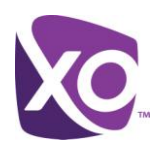

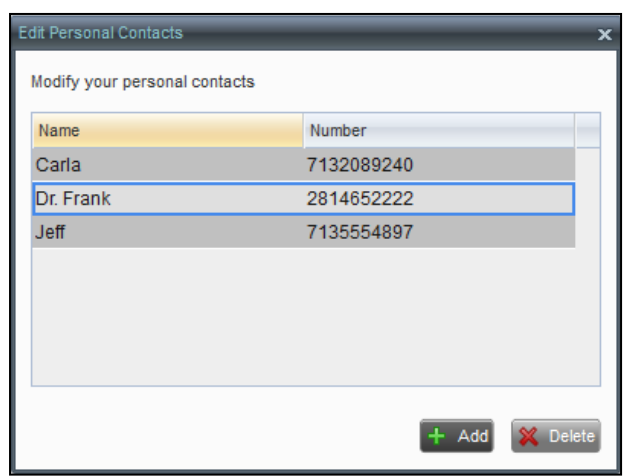

**Figure 43 Edit Personal Contacts Dialog Box – Delete Entry**

## <span id="page-31-0"></span>Monitor Contacts

Receptionist allows you to monitor the call status of selected contacts. All editions of Receptionist allow you to monitor contacts configured through the My Site portal. This is referred to as static monitoring. In addition, Receptionist Enterprise allows you to monitor selected contacts dynamically.

The following table summarizes the monitoring capabilities of the different editions of Receptionist:

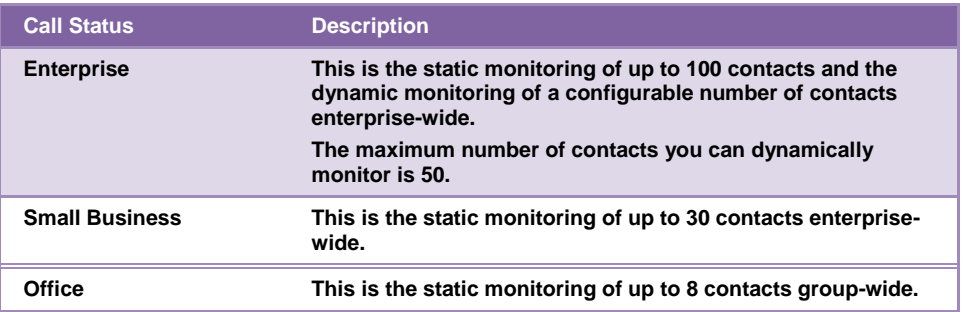

You use the *Monitored Contacts* panel to view the phone state of statically monitored contacts and the *Company* Contacts panel to view the phone state of dynamically monitored contacts.

#### <span id="page-31-1"></span>Phone States

The phone state of a contact, that is, the state of the contact's phone line, is represented by an icon located to the left of the contact's name. The following table lists the possible phone states for a contact:

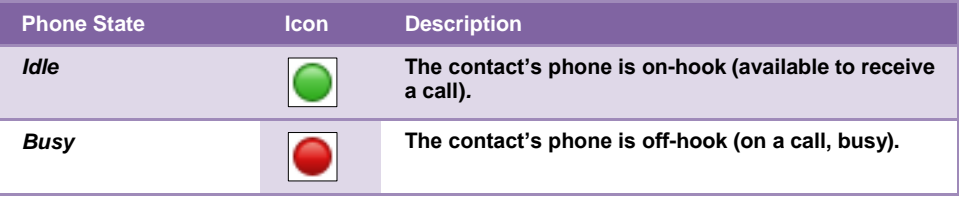

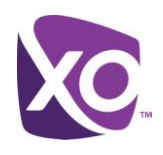

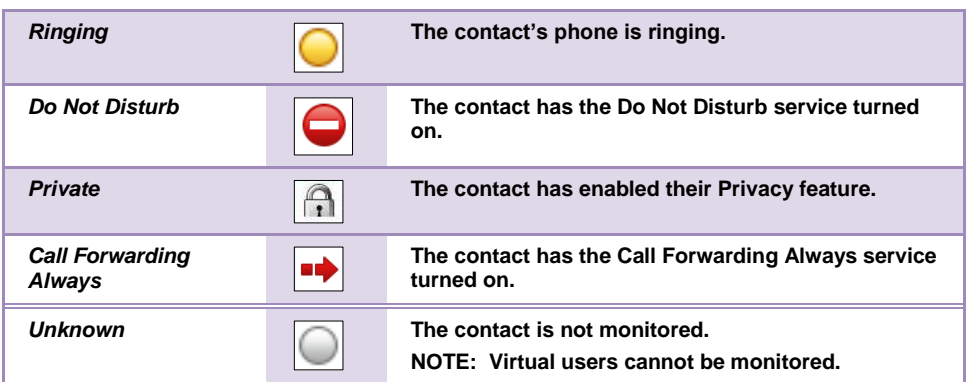

#### <span id="page-32-0"></span>Static Monitoring

To statically monitor contacts, the list of contacts to monitor must be configured on your web portal. The selected contacts appear in your *Monitored Contacts* directory. However, the updates that you make to the list of contacts to monitor appear in Receptionist at the next sign-in.

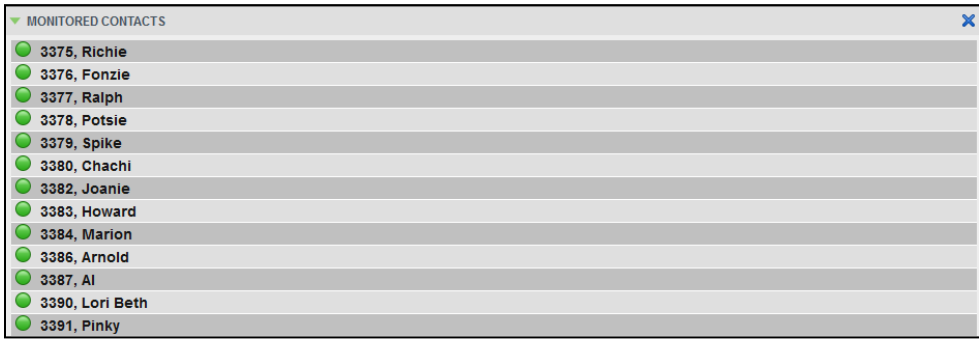

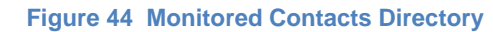

#### <span id="page-32-1"></span>Dynamic Monitoring

Dynamic Monitoring allows you to view the call status of selected contacts in your *Company Contacts* directory. You must request that a contact be monitored. Selected contacts cannot be unselected. When the number of monitored contacts reaches the maximum limit of 50, the first contact that was selected to be monitored is unselected and stops being monitored. The status of a contact that is not monitored is shown as *Unknown*.

| COMPANY CONTACTS         | $\boldsymbol{\varkappa}$ |
|--------------------------|--------------------------|
| 3387, AI<br>$\circ$      | Ä                        |
| 3386, Arnold             |                          |
| 3396, Carmine<br>$\circ$ |                          |
| 3380, Chachi             |                          |
| 3452, Chrissy<br>$\circ$ | Ξ                        |
| 3399, Edna<br>$\circ$    |                          |
| 3376, Fonzie             |                          |
| 3398, Frank<br>$\circ$   |                          |
| 3911, Helen              |                          |
| 3383, Howard             |                          |
| 3450, Jack               |                          |

**Figure 45 Company Contacts Directory with Monitored Contacts**

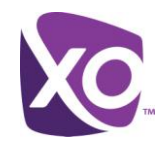

 **Note:** If a contact in your *Company Contacts* directory is statically monitored, then their phone state is displayed without the need to explicitly request dynamic monitoring; however, it counts toward the total number of dynamically monitored contacts.

#### <span id="page-33-0"></span>Request Contact Monitoring

The set of contacts that you dynamically monitor is stored as part of your context information and automatically retrieved and activated on subsequent sign-ins.

#### **To** monitor **a contact:**

In the *Company Contacts* directory, click the contact to expand it and then click the **Monitor** button MON for that contact.

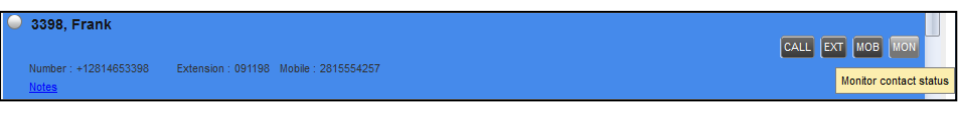

**Figure 46 Group Directory – Requesting Contact Monitoring**

This requests state notifications from the Application Server for this contact; the contact's state is updated in real time.

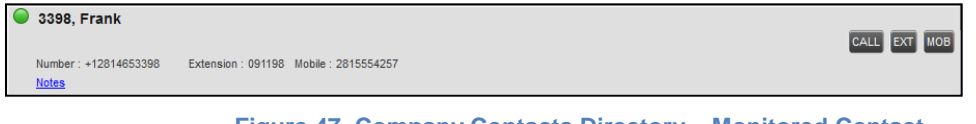

#### **Figure 47 Company Contacts Directory – Monitored Contact**

# <span id="page-33-1"></span>Manage Queued Calls

Receptionist allows you to manage calls in selected Call Queues (up to five) and monitor calls in real time. You manage queued calls using the *Queued Calls* pane. This functionality is only available if you are supervising Call Queues.

| <b>QUEUED CALLS</b>                                | W۱                    |
|----------------------------------------------------|-----------------------|
| ▲ Test Call Center 2 2814653381                    | $0/10(0/30)$ $\times$ |
| $\blacktriangledown$ Test Call Center 1 2814653385 | $2/2$ (2/30) $\times$ |
| tel:+12814650867 (2814650867)                      | 00:49                 |
| ÷<br>2814653375 (2814653375)                       | 00:13                 |

**Figure 48 Queued Calls Pane**

This section describes the procedures you perform to manage queued calls:

### <span id="page-33-2"></span>Select Call Queues to Manage

After you sign in to Receptionist, select the Call Queues you want to manage (up to five).

#### **To** select **Call Queues:**

In the *Queued Calls* pane, click **Options** and select the *Edit Queue Favorite Dialog* option.

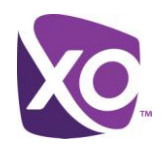

| QUEUED CALLS                                                               | 3451 Janet                 |
|----------------------------------------------------------------------------|----------------------------|
| Y.                                                                         | View                       |
| 0/10(0/30)<br><b>Test Call Center 2 2814653381</b>                         | Group                      |
| $0/2$ (0/30) $\blacktriangleright$<br><b>Test Call Center 1 2814653385</b> | Sort                       |
|                                                                            |                            |
| No items to show                                                           | Edit Queue Favorite Dialog |

**Figure 49 Queued Calls – Options – Edit Queue Favorite Dialog**

The *Edit Queue Favorites* dialog box appears.

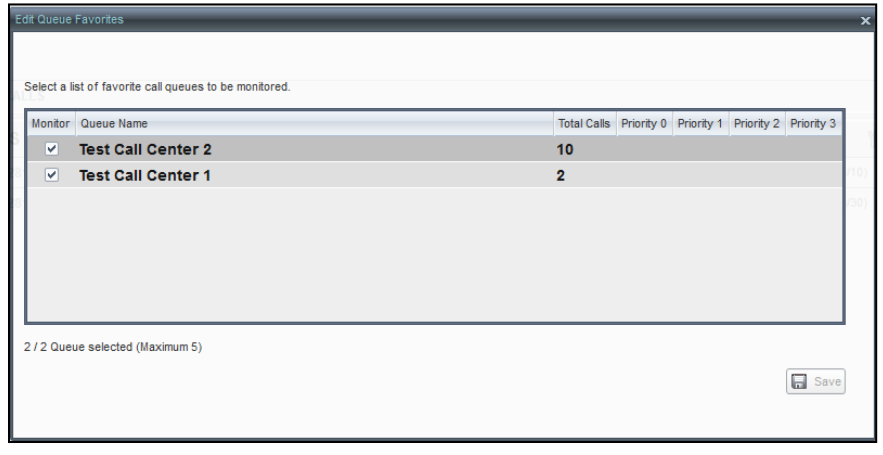

#### **Figure 50 Edit Queue Favorites Dialog Box**

- Select the check boxes for the Call Queues you want to monitor.
- Click **Save**. The selected Call Queues appear in your *Queued Calls* pane.

#### <span id="page-34-0"></span>Modify Number of Calls to Display

For each Standard Call Queue that you are monitoring, you can modify the maximum number of calls to be displayed and for each Premium Call Queue you can modify the maximum number of calls that can be displayed in each priority bucket. The total number of calls to display for a Call Queue cannot exceed 50.

- In the *Queued Calls* pane, click **Options** and select the *Edit Queue Favorite Dialog* option. The *Edit Queue Favorites* dialog box appears.
- For each Standard Call Queue you are monitoring, set the total number of calls to display.

#### <span id="page-34-1"></span>View Queued Calls

#### **To view calls in a queue:**

 $\blacksquare$  Click the **Expand** button  $\blacksquare$  for that queue.

#### <span id="page-34-2"></span>Retrieve Call from Queue

You can retrieve a call from a queue to your phone device.

#### **To** retrieve **a call from the queue:**

In the *Queued Calls* pane, click the call to expand it and click **Retrieve** for that call.

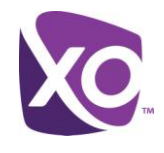

Once you retrieve the call, the call appears in the *Call Console*, and you treat it as any other call.

#### Transfer Call to Ad Hoc Number

#### **To** transfer **a call to an ad hoc number:**

- In the *Queued Calls* pane, select the call.
- In the *Dialer*, enter the destination number and click **Transfer** .

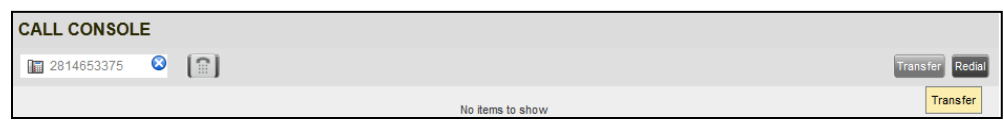

**Figure 51 Ad Hoc Queue Transfer**

The call is transferred and removed from the queue.

#### <span id="page-35-0"></span>Transfer Call Between Queues

#### **To** transfer **a call to another queue:**

- In the *Queued Calls* pane, select the call.
- In the *Contacts* pane, expand the *Queues* panel.
- Click the target queue and click **Transfer** for that queue.

The call is transferred and removed from the original queue.

#### <span id="page-35-1"></span>Change Position of Call in Queue

#### **To** change **the position of a call in the queue:**

**IF The** *Queued Calls* **pane, click the call and click <b>Reorder REORDER** 

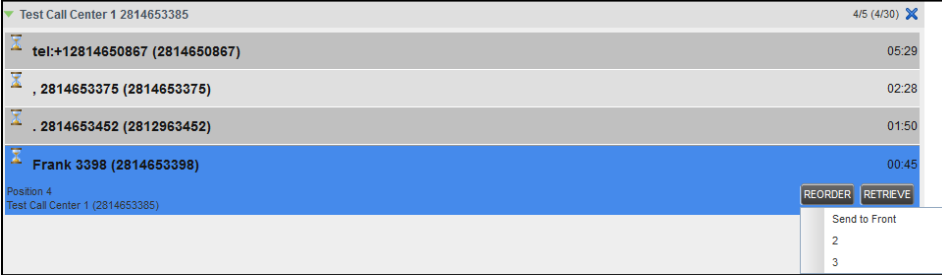

#### **Figure 52 Reordering Queued Call**

In the drop-down box that appears, select the new position in the queue.

The call is placed at the new position.

 **Note:** The list can contain a maximum of 24 reorder positions you can choose from to reorder a call in queue, in addition to *Send to Back* and *Sent to Front* options.

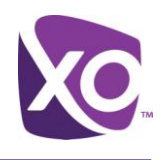

#### <span id="page-36-0"></span>Group Calls

You can group queued calls by their priority bucket.

#### **To group** or **ungroup queued calls:**

 In the *Queued Calls* pane, click **Options** , select *Group,* and then select or deselect *Group by priority*. This action applies to all monitored Call Queues.

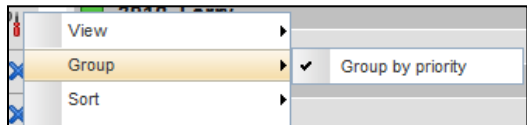

**Figure 53 Queued Calls – Options – Group**

To ungroup calls, unselect the *Group by priority* option*.*

#### <span id="page-36-1"></span>Order Queued Calls

Queued calls can be ordered according to their total waiting time or according to their waiting time in the current priority bucket.

**To order** queued **calls:**

- In the *Queued Calls* pane, click **Options** .
- Select *Sort* and then the ordering option you want. This operation applies to all monitored Call Queues.

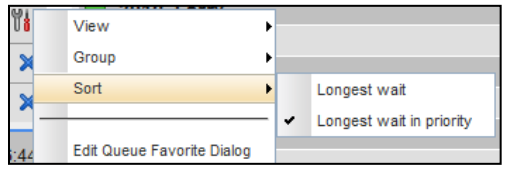

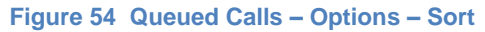

**Note**: The ordering does not work when calls are grouped. If needed, first ungroup the calls.

# <span id="page-36-2"></span>Configure Receptionist

You use the Settings link at the top right-hand corner of the main page to access the *Settings* page where you can configure various aspects of the Receptionist application.

**Note**: Do **not** use the internet browser's Back button to return to the main interface.

This section describes the *Settings* pages that you use to configure Receptionist.

#### <span id="page-36-3"></span>Settings – General

There are no configurable General Settings in the current release of Receptionist.

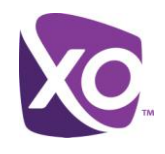

#### <span id="page-37-0"></span>Settings - Application

You use the Application tab to configure your availability to specific call queues.

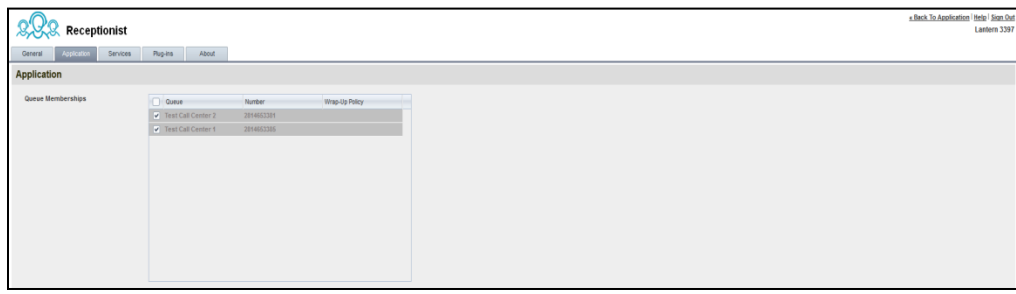

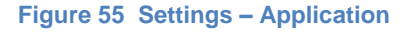

The settings can be configured on this page and are described in the following subsections.

#### <span id="page-37-1"></span>Queue Membership

These settings allow you to select which queues you want to join.

#### **To join queues:**

- To join a specific queue, select the check box on the line for the queue. You will only be able to monitor those queues to which you are an active participant.
- To join all queues, select the check box in the column header.

**Note**: If you are not allowed to join/leave a queue, the line for the queue is dimmed and you can only view your join status in the queue. To change your join status in a queue if you are not allowed to do it yourself, contact your administrator.

For queues on this page, you can select columns to appear and you can sort and group queues by any column.

#### <span id="page-37-2"></span>Settings – Services

You use the Services tab to configure various services assigned to you by your administrator on BroadWorks, which are applicable to Receptionist. These settings are only available if you have been assigned such services. For more information, see your administrator.

The services are grouped into two categories: Active and Inactive.

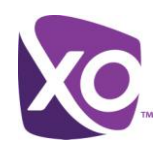

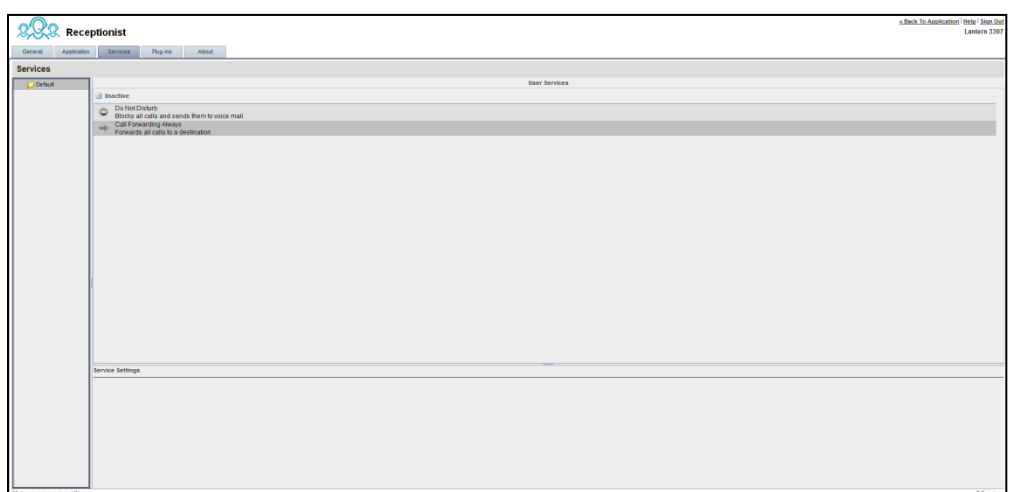

**Figure 56 Settings – Services**

The services that you can configure (if you have been assigned the services) are:

- Do Not Disturb When you activate this service, you are not available to take calls, and all your calls are automatically sent to your voice mail.
- Call Forwarding Always When you activate this service, you need to provide the phone number to forward your calls to. When the service is active, all your calls are forwarded to the specified number.

#### **To activate a service:**

- Select the service and check the *is Active* box. The service is moved from the *Inactive* to *Active* category.
	- If you enabled the Call Forwarding Always service, in the *Forward To* text box that appears, enter the phone number to forward the calls to.
	- To generate a ring splash for incoming calls, check the *Ring Splash* option.
	- To save your changes, click **Save**.

#### <span id="page-38-0"></span>Settings – Plug-ins

You use the Plug-ins tab to configure the plug-in software used by Receptionist to provide Outlook Integration functionality.

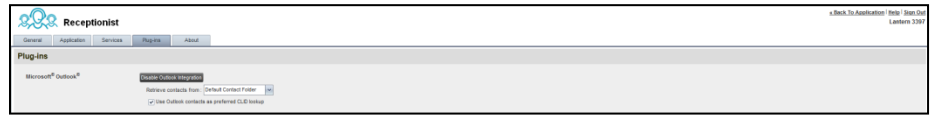

**Figure 57 Settings – Plug-ins**

#### <span id="page-38-1"></span>Microsoft Outlook

The Microsoft Outlook options control Outlook integration with Receptionist. They are only visible if Outlook integration is enabled in Receptionist.

The options you can set are as follows:

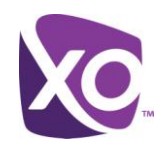

- *Enable/Disable Outlook Integration* This determines whether Receptionist integrates with Outlook to provide you with access to your Outlook contacts. If Outlook integration is disabled, the corresponding desktop plug-in software components are not downloaded from BroadWorks.
- *Retrieve contacts from*  This option allows you to specify where to look for your Outlook contacts.
- *Use Outlook contacts as preferred CLID lookup* When this option is checked, Receptionist uses Outlook to try to identify a caller, when the caller ID is unknown.

#### <span id="page-39-0"></span>Settings – About

Use the About tab to view the information about Receptionist.

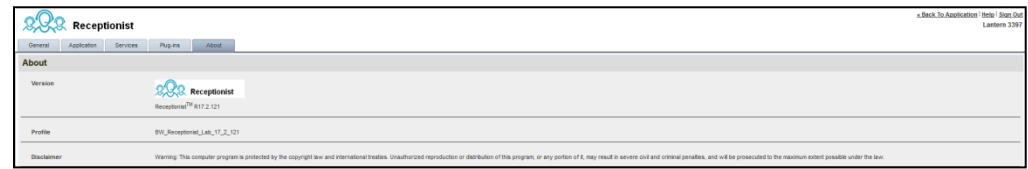

**Figure 58 Settings – About Page**

The following information is provided on this page:

- Version This is the software version of the BroadWorks Receptionist client.
- Profile This is the Receptionist client profile used.
- Disclaimer This is the Receptionist copyright Information.

## <span id="page-39-1"></span>Appendix A: Glossary and Definitions

#### <span id="page-39-2"></span>Phone States

Phone states show the state of the monitored contact's phone line.

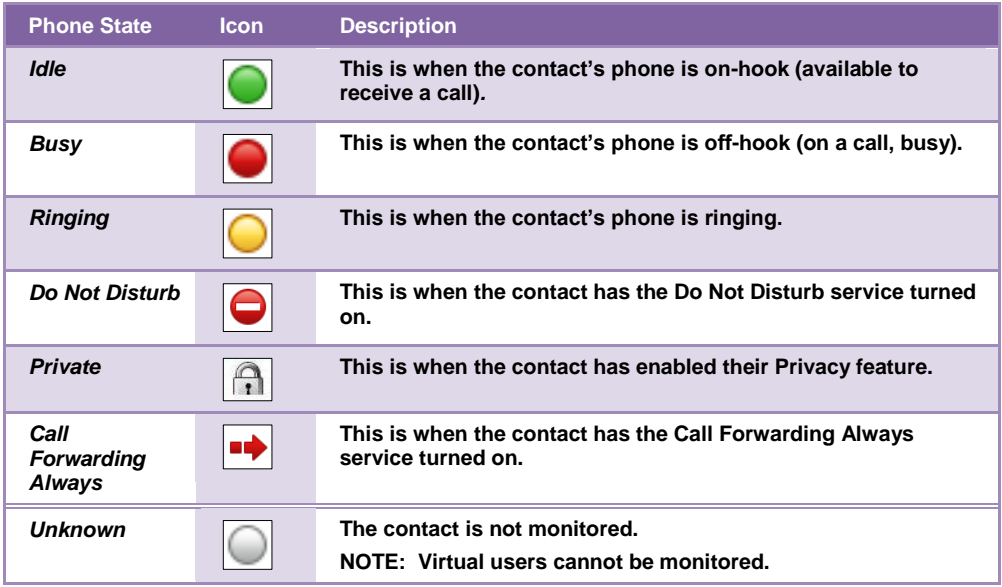

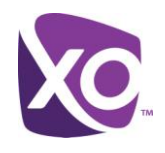

### <span id="page-40-0"></span>Call States

Call states are the states that your current calls can be in. They are as follows:

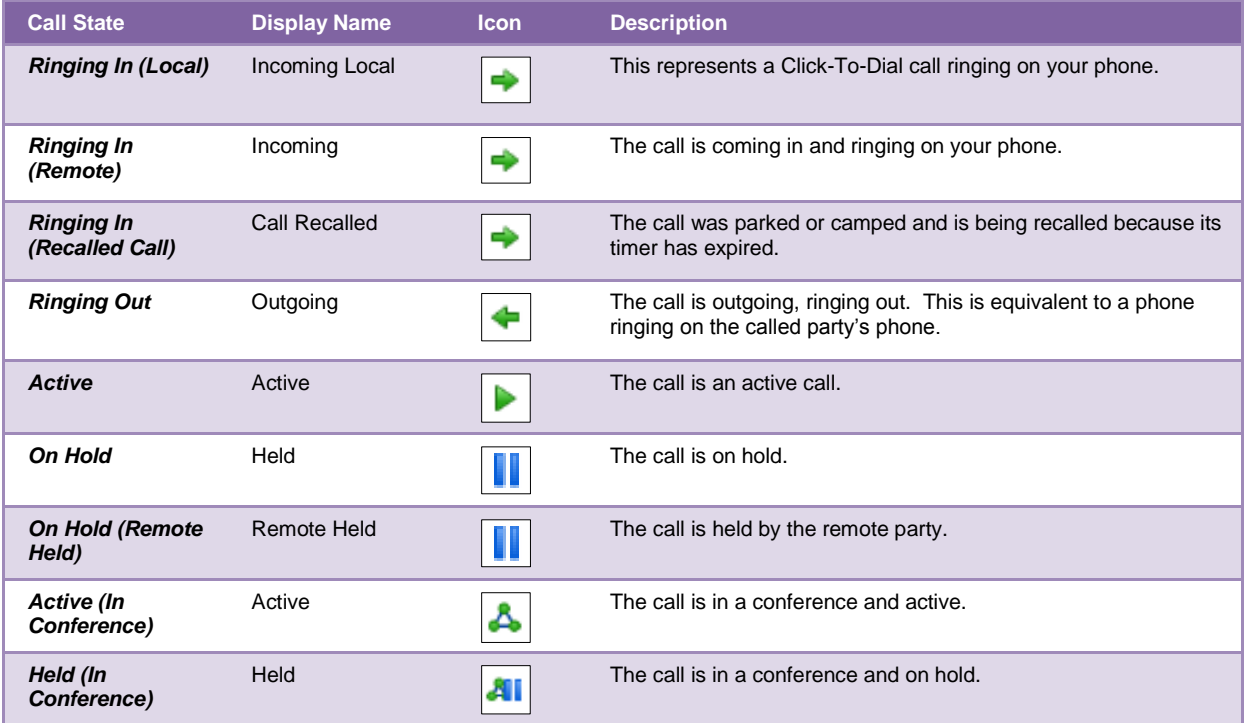

# <span id="page-40-1"></span>Appendix B: Keyboard Shortcuts

When using keyboard shortcuts, make sure that the main interface window is in focus.

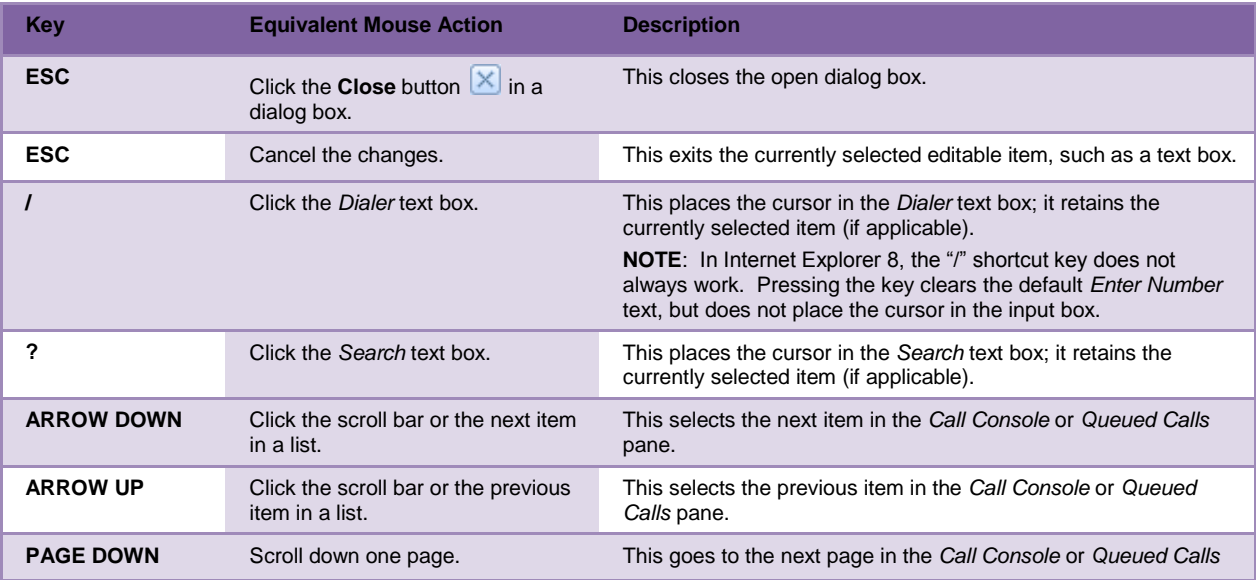

# Receptionist User Guide

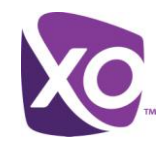

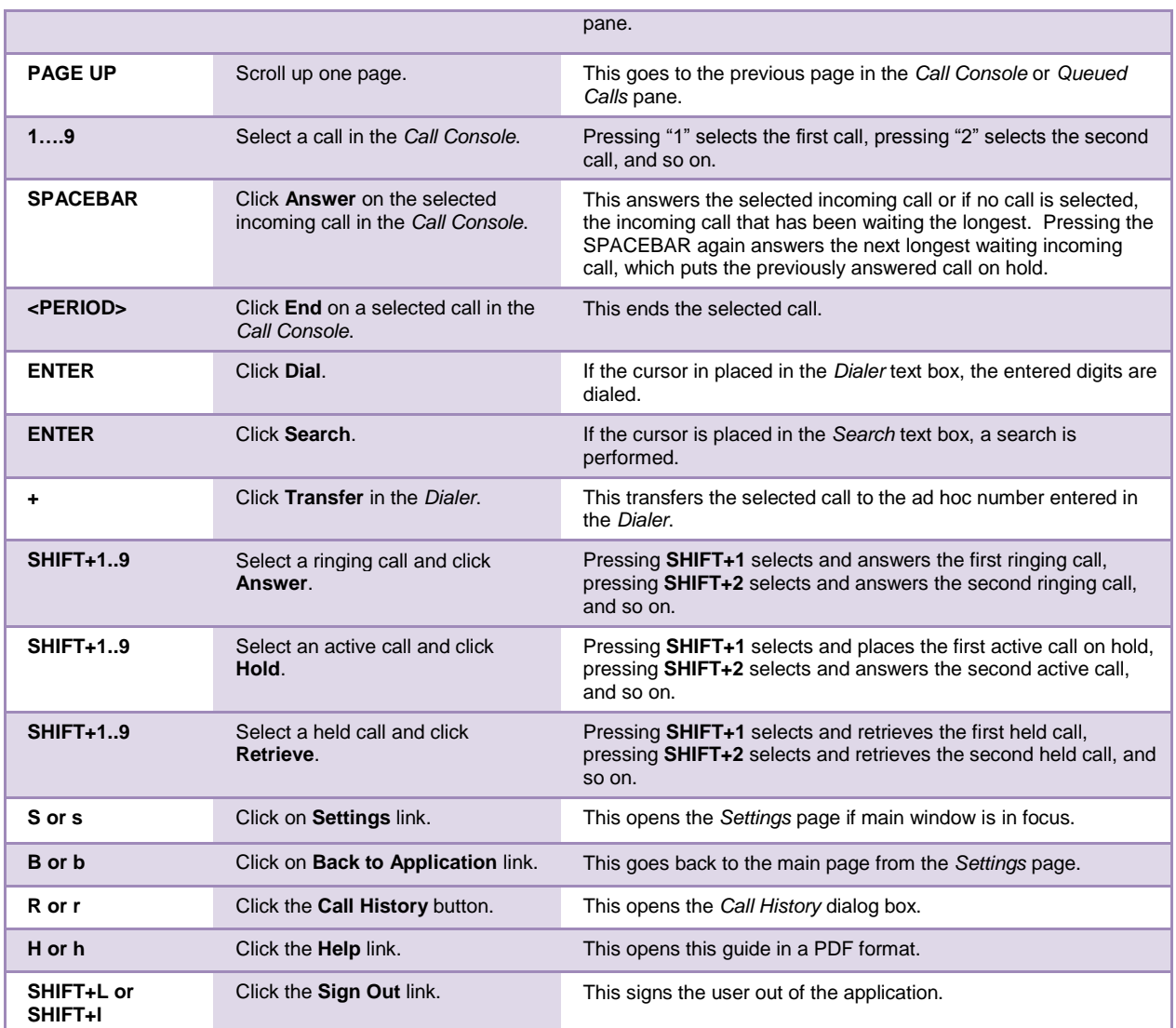

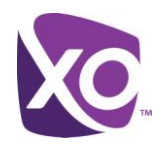

# <span id="page-42-0"></span>Appendix C: Multi-Platform Support

The Receptionist client is supported on Windows and non-Window operating systems. The following table outlines support for operating systems, third-party applications such as Outlook, and virtualization environments such as Citrix. Some desktop plug-ins are operational only in the Windows operating system.

We recommend that you always use the latest service packs/updates for your operating system and browser.

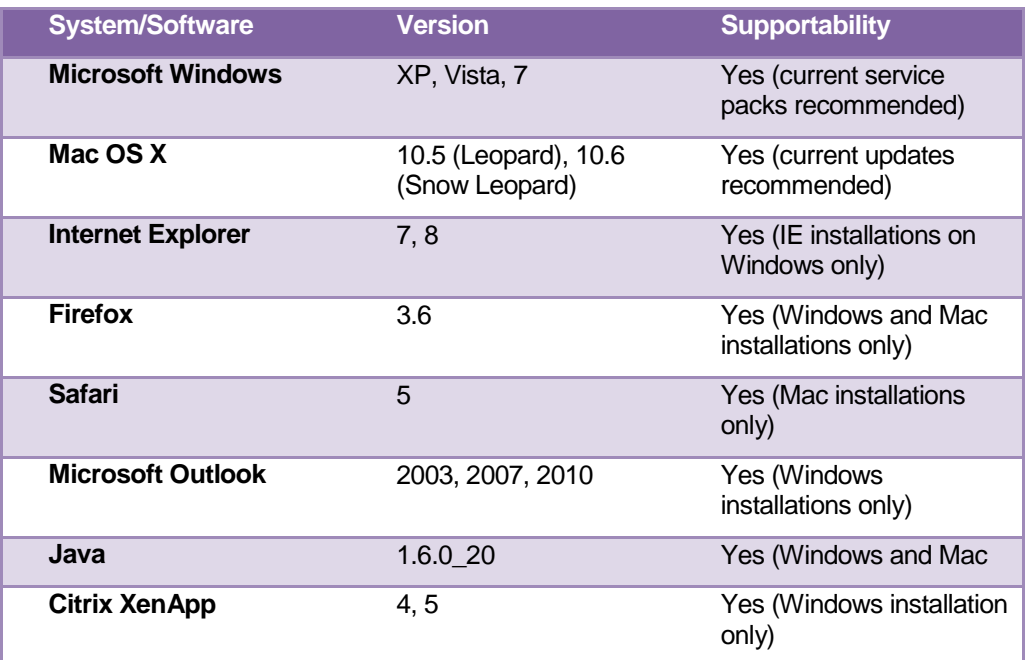

# <span id="page-42-1"></span>Revision History

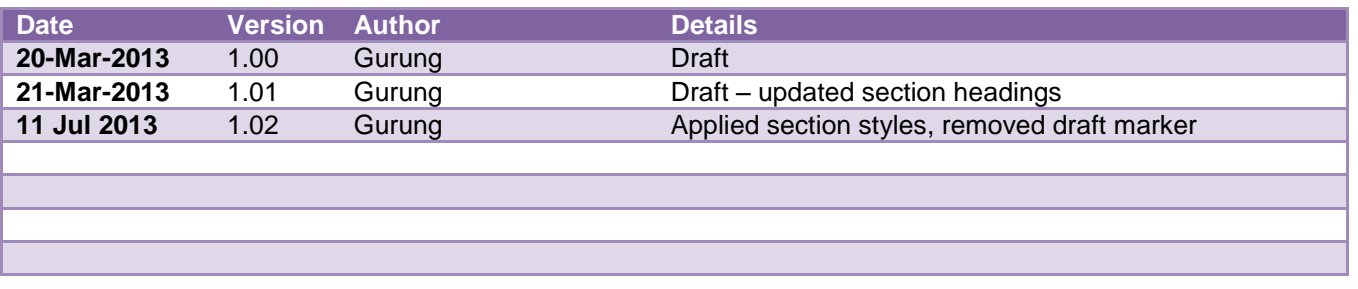

*<End>*